# **COMPASS DOWNLOADER**

# **USER GUIDE**

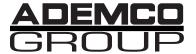

N8677 REV. C

#### ALARM DEVICE MANUFACTURING COMPANY

A Division of Pittway Corporation 165 Eileen Way, Syosset, NY 11791

#### SOFTWARE LICENSE AGREEMENT

Important: This Software is security related. Access should be limited to authorized individuals.

You should carefully read the following terms and conditions. If you do not consent to be bound by this License Agreement, you must promptly return the unopened package to the person from whom you purchased it within fifteen (15) days from date of purchase and your money will be refunded to you by that person. If the person from whom you purchased this Software fails to refund your money, contact Ademco immediately at the address set out above.

- 1. GRANT OF LICENSE. Subject to all terms and conditions hereof Alarm Device Manufacturing company, a division of Pittway Corporation ("ADEMCO") does hereby grant to the purchaser (the "Licensee") upon payment in full of the published license fee, or other license fee agreed to in writing (the "Licensee Fee") a nontransferrable, non exclusive license to use the enclosed software ("License Programs") provided herewith in Licensee's own business on a single computer for a term commencing on the date of payment in full of the License Fee and continuing in perpetuity unless terminated in accordance with the terms hereof.
- 2. PROPRIETARY RIGHTS. License hereby acknowledges that the Licensed Programs including the algorithms contained therein are proprietary to ADEMCO. Licensee shall not sell, transfer, disclose, display or otherwise make available any Licensed Programs or copies or portions thereof to any other entity. Licensee agrees to secure and protect the Licensed Programs so as to maintain the proprietary rights of ADEMCO therein, including appropriate instructions to and agreements with its employees.
- 3. DOCUMENTATION. The documentation supplied with the Licensed Programs is the copyright property of ADEMCO. Licensee shall not under any circumstances divulge or permit to be divulged such documentations to any other entity.
- 4. COPIES. Licensee shall not copy in whole or in part the Licensed Programs or documentation provided however that Licensee shall be permitted to make one (1) copy of the Licensed Programs solely for backup purposes provided that all proprietary notices are reproduced thereon. Any such copy shall remain part of the Licensed Programs and shall be subject to this agreement.
- 5. OBJECT CODE. Licensee understands and acknowledges that the Licensed programs consist of object code only and that ADEMCO shall not supply source code versions of the Licensed Programs. Licensee shall not create or attempt to create by decompilation or otherwise, the source code for the Licensed Programs, or any part thereof.
- 6. SECURITY. Licensee acknowledges that the Licensed Programs are security related and access to the Licensed Software should be limited to authorized individuals. Licensee assumes full responsibility for use of the Licensed Programs whether by authorized or unauthorized individuals. Licensee agrees that the License Fee has been set in reliance upon indemnities and the limitation on liability contained herein and that such provisions are fair and not unconscionable.
- 7. LIMITED WARRANTY. ADEMCO warrants that the Licensed Programs will conform to the functions described in the ADEMCO user documentation provided herewith for ninety (90) days from the date of original purchase. THE WARRANTY STATED ABOVE IS LIMITED WARRANTY AND IT IS THE ONLY WARRANTY BY ADEMCO. ALL OTHER WARRANTIES OF MERCHANTABILITY OR WARRANTIES OF FITNESS FOR A PARTICULAR PURPOSE ARE HEREBY EXCLUDED BY ADEMCO AND WAIVED BY LICENSEE. Other that the limited warranty stated above, the entire risk as to the use, quality and performance of the Licensed programs is with Licensee. ADEMCO does not represent that the Licensed programs may not be compromised or circumvented that the Licensed programs will prevent any personal injury or property loss by burglary, robbery, fire or otherwise, or that the Licensed Programs will in all cases provide adequate warning or protection. Licensee understands that a properly installed and maintained alarm may only reduce the risk of burglary, robbery or fire without warning, but is not insurance or a guarantee that such will not occur or that there will be no personal injury or property loss as a result.

8. LIMITATION OF REMEDIES. Licensee's exclusive remedy shall be either the replacement of any diskette not meeting the limited warranty set forth above and which is returned to ADEMCO with a copy of Licensee's paid invoice or, if ADEMCO is unable to deliver a replacement diskette which is free of defects, Licensee may terminate this Agreement by returning the Licensed Programs and thereupon the License Fee shall be refunded. ADEMCO shall have no obligation under this Limited Warranty if the Licensed Programs are altered or improperly repaired or serviced by anyone other than ADEMCO factory service. For warranty service, return Licensed Programs transportation prepaid, to ADEMCO Factory Service, 165 Eileen Way, Syosset, New York 11791

ADEMCO SHALL HAVE NO LIABILITY WITH RESPECT TO ITS OBLIGATIONS UNDER THIS AGREEMENT OR WITH RESPECT TO AUTHORIZED OR UNAUTHORIZED USE OF THE LICENSED PROGRAMS OR OTHERWISE WHETHER BASED IN CONTRACT, TORT OR UPON ANY OTHER LEGAL, THEORY FOR CONSEQUENTIAL, EXEMPLARY, OR INCIDENTAL DAMAGES, INCLUDING BUT NOT LIMITED TO LIABILITY FOR PERSONAL INJURY, PROPERTY DAMAGE, ECONOMIC LOSS, OR CLAIMS OF THIRD PARTIES, INCLUDING CUSTOMERS OF LICENSEE, EVEN IF IT HAS BEEN ADVISED OF THE POSSIBILITY OF SUCH DAMAGES. in no event shall ADEMCO's liability whether direct or indirect for any claim, under this Agreement of otherwise, regardless of cause or origin, exceed the License Fee.

SOME STATES DO NOT ALLOW THE LIMITATIONS OR EXCLUSIONS OF LIABILITY FOR INCIDENTAL OR CONSEQUENTIAL DAMAGES SO THE ABOVE LIMITATION OR EXCLUSION MAY NOT APPLY TO YOU.

- 9. REGISTRATION. In order to qualify to receive notification of ADEMCO updates to the Licensed programs, Licensee must complete and return a Registration Form to ADEMCO within twenty (20) days from date of purchase. Notwithstanding, ADEMCO is under no obligation to release updates to the Licensed Programs.
- 10. TERMINATION. Upon the breach or non-compliance with any term or provision of this agreement, ADEMCO shall have the right to terminate the license granted hereby by written notice to Licensee. Upon such termination Licensee shall immediately turn over to ADEMCO all copies of the Licensed Programs and any documentation supplied in connection therewith. Such remedy shall be in addition to an cumulative to any other remedies ADEMCO may have at law or in equity with respect to such breach or non-compliance.
- 11. GENERAL This agreement is the complete and exclusive statement of the understanding of the parties hereto with respect to the transaction contemplated hereby and supersedes any and all prior proposals, understanding and agreement. This Agreement may not be modified or altered except by a written instrument signed by Licensee and an authorized representative of ADEMCO, its rights, duties or obligations under this Agreement to any person or entity, in whole or in part. If any provision of this Agreement is invalid under any applicable stature or rule of law it is to that shall be governed by the laws of the State of New York and the sole venue for suit shall be in an appropriate state or federal court located in the State and City of New York. The failure of ADEMCO to exercise in any respect any rights provided for herein shall not be deemed a waiver of such right or any further Agreement may be brought more than two (2) years after the date such cause of action shall have arisen. ADEMCO shall have the right to collect from Licensee any expensed incurred including attorneys' fees in enforcing its right under this agreement.

ADEMCO does not warrant that the Licensed Programs will meet Licensee's requirements or that the operation of the Licensed programs will be uninterrupted or error free.

SOME STATES DO NOT ALLOW THE EXCLUSION OF IMPLIED WARRANTIES, SO THE ABOVE EXCLUSION MAY NOT APPLY TO YOU. THIS WARRANTY GIVES YOU SPECIFIC LEGAL RIGHTS AND YOU MAY ALSO HAVE OTHER RIGHTS WHICH VARY FROM STATE TO STATE

# Table of Contents

# **Section 1. Introduction**

| Chapter 1: | Welcome Key Features System Requirements Using This Manual Windows Basics DownLoader Menu Structure                                                  | 1-1<br>1-2<br>1-2<br>1-4               |
|------------|----------------------------------------------------------------------------------------------------|----------------------------------------|
| Chapter 2: | Installation                                                                                                    | 2-1<br>2-2<br>2-4<br>2-5               |
| Chapter 3: | Quick Start                                                                                                    | 3-1<br>3-3<br>3-4                      |
| Chapter 4: | Communications Setup  Downloader Communications Setup  Modem Setup  Add Modems  Edit Modem  Delete Modem  Computer Station I.D.  User Defined Fields | 4-1<br>4-2<br>4-4<br>4-5<br>4-5<br>4-6 |
| Chapter 5: | Defining System Operators                                                                                                    | 5-2<br>5-4<br>5-4<br>5-6               |

# **Section 3. Account Setup and Operation**

| Chapter 6: | Customer Information  Adding Customer Accounts  Converting Accounts from the V-Link Downloader  Modifying Customer Accounts  Deleting Customer Accounts  Restoring/Purging Customer Accounts  Sorting Customer Data  Searching for Customer Accounts  Purge History Data  Renaming Receiver Group  Exporting and Importing Accounts  Saving Customer Account Screen Layout | .6-1<br>.6-3<br>.6-5<br>.6-5<br>.6-6<br>.6-7<br>.6-8<br>.6-9 |
|------------|----------------------------------------------------------------------------------------------------|--------------------------------------------------------------|
| Chapter 7: | Control Panel Information                                                                                                    | .7-1                                                         |
| ·          | Programming the Control                                                                                                    | .7-1                                                         |
|            | Using Templates  Creating New Templates  Modifying Templates  Deleting Templates  Converting Customer Data To Templates  Using A Template To Create A New Account                                                                                                    | .7-7<br>.7-8<br>.7-9<br>.7-9                                 |
|            | Copying An Account                                                                                                    | .7-10                                                        |
| Chapter 8: | Communicating With The Control                                                                                                    | .8-1                                                         |
|            | Getting Online  Control Communications  First Communication  Answering Machine Defeat  Modem Status Indicators  Menu Bar File  Options                                                                                                    | .8-1<br>.8-3<br>.8-4<br>.8-5<br>.8-6                         |
|            | On-Line Commands                                                                                                    | .8-8                                                         |
|            | Setting the Time                                                                                                    | .8-15                                                        |

ii Table of Contents

|            | Shutdown                   | 8-16 |
|------------|----------------------------|------|
|            | Test Report                | 8-17 |
|            | Unattended Operation       | 8-19 |
|            | Section 4. Utilities       |      |
| Chapter 9: | Utilities                  | 9-1  |
|            | Synchronizing the Database | 9-1  |
|            | Database Repair            | 9-2  |
|            | Merge Databases            | 9-3  |
|            | Appendix A                 | A-1  |
|            | Appendix B                 | B-1  |

Table of Contents iii

iv Table of Contents

# Chapter

1

# Welcome

Welcome to the Ademco Group Compass Downloader. It provides everything you need to program and control an alarm system remotely from the comfort of your office. In addition, it gives the operator the ability to download and upload alarm control information, to compare the uploaded and saved information, and to view the results either on screen or in a printed report.

By using the Compass Downloader, programming can be performed at the office prior to installation, or can be downloaded from a remote location or at the job site using a PC Laptop with an ADEMCO 4100SM Serial Module (where the control panel supports it). The control panel at the subscriber's premises must be connected to the existing telephone line to download from a remote location.

## **Key Features**

The Compass Downloader includes many new features, such as:

- DOS Downloader Conversion Utility to quickly convert DOS accounts to the Compass Downloader.
- Templates for quick and easy programming of control panels.
- A full search utility to help you quickly find a programming field.

Welcome 1-1

- Multi-tiered operator levels for full flexibility.
- "View Change" utility to see the changes made before saving.
- "View History" utility to see what changes in programming have been made previously.
- An Unattended/Unsolicited mode of downloading, which allows the panel to call into the downloader, while the computer is unattended.

### **System Requirements**

To run the Ademco Group Compass Downloader, you will need a 486 33MHz PC or better with 40 MB of available hard disk space and at least 8 MB of RAM (12MB is preferred). The downloader program will run on Windows 3.X, Windows 95, or Windows NT.

### **Using This Manual**

This manual will guide you through the many operations of the Compass Downloader. It is arranged in the order in which operations should be performed until you become familiar with the program.

The manual is divided into four sections:

Section 1. Introduction

Section 2. Downloader Setup

Section 3. Account Setup and Operation

Section 4. Utility Programs

Section 1 includes basic information about the Compass Downloader, such as Key Features, the Downloader Menu Structure, and Downloader installation.

It also includes a Quick Start guide designed to get the experienced user up and running quickly.

1-2 Welcome

Section 2 takes you through the Downloader Setup and covers those items that only need to be performed once, such as the modem setup.

Section 3 covers the daily activities performed with the Downloader. This section includes adding and modifying customer accounts and communicating with the control.

Section 4 covers synchronizing and repair of the database and how to merge two databases.

Appendix A, located at the back of this manual, provides troubleshooting solutions to some errors which may occur with the Compass Downloader.

Appendix B, located at the back of this manual, provides a complete explanation of all programming fields, followed by an index for easy referencing.

Our goal when writing this manual was to make it as easy to understand as possible. Occasionally, we include an important note or technical tip to make your work flow more smoothly. Find these tips by looking for a boxed note with a checkmark indication.

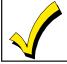

This symbol indicates a very important note. Please read each one carefully.

Where applicable, the actual screens are shown to help you understand the procedure being explained.

Any information that could not be included in the printed manual will be available in the on-line manual *Release Notes*.

Any future updates may be acquired through ADEMCO, or downloaded from our ADEMCO Web Page on the World Wide Web.

Welcome 1-3

#### The WEB address is:

http://www.ademco.com

### **Windows Basics**

As with most Windows programs, the Downloader program uses keystrokes as an alternative (or addition) to the mouse. On many of the screens there is a button that has a dark border around it. This button is called the "default" button.

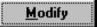

If you press ENTER on the keyboard, the default button's action will be performed. For example, when you open the Downloader, the Customer icon is defaulted (dark border). If you press the ENTER key you will open the Customer Modify screen.

The following commands are also available:

| KEY               | ACTION                                 |
|-------------------|----------------------------------------|
| TAB               | Moves to the next field on the screen. |
| ENTER             | Performs default button.               |
| SPACE BAR         | Fills in check boxes.                  |
| ALT+DOWN<br>ARROW | Opens selected drop down choices.      |
| ESC               | Performs cancel/close button.          |

### **DownLoader Menu Structure**

Button bars and menu bars are available to make your selections easy. Selecting the desired option from the menu bar will display the appropriate screen. If there are sub-categories for this selection, they will appear on a tab

1-4 Welcome

bar located beneath the button bar.

Selections are made using either the mouse or keyboard. To make a selection, point at it with the mouse and click the left mouse button. Notice that as you move the mouse across the screen, help text appears at the bottom of the screen describing each field, as well as the programming field number. A sample screen follows.

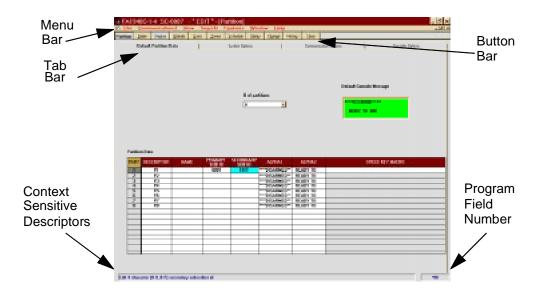

Welcome 1-5

1-6 Welcome

# Chapter

2

# Installation

### Installation on a Single PC

- Insert the disk labeled Compass Downloader disk 1 of 10 into your floppy drive, or insert the CD-ROM into your CD-ROM drive.
- 2. In Windows 95 or NT, from the Start Bar, click Run. In Windows 3.X, select Run from the Program Manager or File menu.
- 3. Type **a:setup** (or **b:setup** if that is your 3.5 floppy drive). If you are using the CD-ROM, type in the letter of the CD-ROM drive (i.e., **d:\setup**) instead.
- 4. The setup program prompts you through the installation process. Follow the instructions on the screen.
- 5. The setup program defaults to the c:\Compass directory. If desired, you can change the location and directory name when prompted to do so.
- Next, it is recommended that setup be allowed to create a backup directory. This backup is defaulted to c:\Compass\backup. If desired, you can change the location and directory name when prompted to do so.
- 7. When the Select Components screen displays, make sure all the boxes are checked.
- 8. Click FINISH to complete the installation.

Installation 2-1

#### Installation on a Network

When installing on a network, follow the steps for installing on a single PC, changing the default directory to one on the main network drive as follows:

- Insert the disk labeled Compass Downloader disk 1 of 10 into your floppy drive, or insert the CD-ROM into your CD-ROM drive.
- 2. In windows 95 or NT, from the Start Bar, click Run. In Windows 3.X, select Run from the File menu.
- 3. Type **a:setup** (or **b:setup** if that is your 3.5 floppy drive). If you are using the CD-ROM, type in the letter of the CD-ROM drive (i.e., **d:\setup**) instead.
- 4. The Setup program prompts you through the installation process. Follow the instructions on the screen.
- 5. The setup program defaults to the c:\Compass directory, when prompted, change the location and directory to the same one as the network drive.

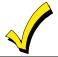

For a network installation, you must direct the install program to the network drive where the original downloader files were installed.

 Next, it is recommended that setup be allowed to create a backup directory. This backup is defaulted to c:\Compass\backup. If desired, you can change the location and directory name when prompted to do so.

2-2 Installation

- 7. When the Select Components screen displays, make sure that all the boxes are checked.
- 8. Click Finish to complete the installation.

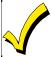

All network workstation installations must be directed to the same network drive.

After doing this full install onto the network drive, set up an icon on the client machines to run netload.exe off of the network instead of download.exe. This will check the dates of all Compass files on the network; and, if found to be newer than existing files on the client machine, will copy these newer files to the client machine. Only the database will be left uncopied.

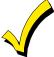

Compass uses the JET database engine. When installed on a Novell Network, the Novell Server settings are very important. These settings must be as follows:
Max Records per connection: 10,000
Max File Locks per connection: 350
Max Record Locks: 20,000
If these settings are incorrect, you will not be able to add new accounts to the downloader. These settings can only be changed by a Network Administrator.

Installation 2-3

### **Log-On Procedure**

After a successful installation, a Compass Downloader group is created including an icon titled "Compass Downloader." If using Windows 95 or NT, this icon will be

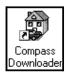

found under the Program section of the Start menu. Double click on this icon to open the program. The Compass Logo screen is displayed followed by the log-on screen:

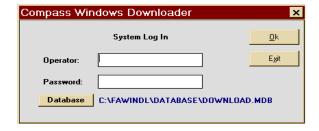

Enter an operator name and password. The default operator name and password is "master." Anyone with a valid operator name and password can log on. The operator name is not case sensitive and will always display in capitals. The password is case sensitive. If the password was set up using capital letters, then capitals must be used when logging in. The operator who is currently logged on is displayed in the upper right-hand side of the Customer Information screen.

The DATABASE button is provided to allow network or multiple databases. Select the database desired. If a different database needs to be accessed, navigate to it and then select it.

2-4 Installation

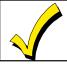

It is recommended that you change the defaulted operator name and password (see Chapter 5: Defining System Operators).

An option also exists that permits the administrator to determine what is left or cleared of the operator name and password on the login screen after the logout button is pressed. This option can be found in the Shell. Select the File menu option and then the Logout Options menu selections. Three different options are available:

Clear Name / PW Keep Name / Clear PW Keep Name and PW.

# **Logging Out**

To log out, simply click on the Log-out icon. This will bring you back to the log-in screen.

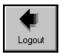

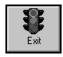

To exit the program completely, click on the EXIT button.

Installation 2-5

2-6 Installation

# Chapter

3

# Quick Start

Quick start is intended for users who would like to get the downloader up and running quickly. To take full advantage of the many fine features of the Compass Downloader, it is recommended that you read the rest of this manual.

## **Setting Up the Downloader**

1. Click on the Compass Downloader icon from the Downloader program group.

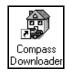

2. Enter the operator name and password (*master* is the default for both) and select the OK button.

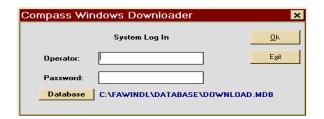

Quick Start 3-1

3. Select Station Data from the file menu. The following screen appears:

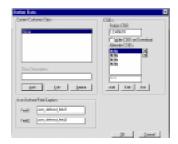

- 4. Enter your Computer Station Identification (C.S.I.D.) number and select OK.
- 5. Click on the MODEMS button.

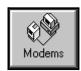

The following screen appears:

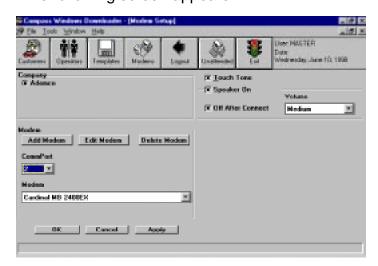

3-2 Quick Start

- 6. In the modem section, select the CommPort to be used.
- 7. Select the type of modem being used from the modem pulldown menu.
- 8. Select Touch-Tone if using Touch-Tone service and select the modem speaker options.
- 9. Click ok.

### **Creating a New Account**

1. Click on the CUSTOMER button. The following screen is displayed.

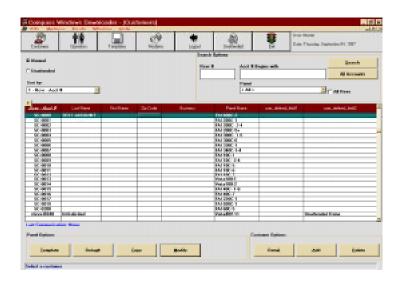

2. Click on the ADD button in the Customer Options frame. The Customer Detail screen appears.

Quick Start 3-3

3. Enter the account information (i.e., name, address, etc.). In addition, the receiver group account # and panel type must be entered.

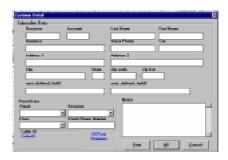

- 4. Click ok.
- 5. Click on the MODIFY button in the Panel Options frame.
- Enter the account control panel information. For complete definitions of all the programming fields, refer to Appendix B.
- 7. Click on CLOSE and then select SAVE to save the programming. You will be returned to the Customer Information screen. Repeat these steps to continue adding customer accounts or go to the next section to download to the control panel.

## **Getting On-line With The Control Panel**

### **Control Panel Preparation**

- 1. Program a Ring Count of any number higher then "0" (1-15) in the control panel.
- 2. Program a Callback Number to the PC modem into the control panel.

3-4 Quick Start

- 3. Connect the control panel to a phone line that is different than the PC modem's phone line.
- 4. Make sure the control panel is no longer in the program mode.

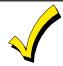

See the specific control panel installation instructions on how the above steps are performed.

### **Communicating with the Downloader**

- 1. Click on the MODIFY button to access the programming fields for the selected control panel.
- 2. Select Communications! from the menu bar.
- 3. Click on the CONNECT button. The following screen appears:

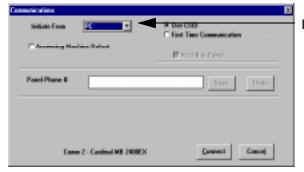

Initiate From Box

- 4. Select PC from the "Initiate From" box.
- 5. Select First Time Communication if the panel has never been downloaded to before. Use CSID if it has been downloaded to before.

Quick Start 3-5

- 6. If this is a First Time Communication, but there is an account # in the control panel, make sure "ACCT. # IN PANEL" is checked.
- 7. Enter the control panel phone number.
- 8. Click on the CONNECT button.
- The PC will call the control panel. A series of SEND and RECEIVE arrows at the bottom of the screen will appear. The modem will disconnect and wait for the control panel to call back if the control panel has callback option set.
- 10. When the control panel calls back and gets on-line, select the action you wish to perform from the Online Commands (Download, Upload, etc.).
- 11. When you are done communicating, click on the DISCONNECT button.

### **DOS V-Link Conversion**

This section describes the steps needed to convert existing DOS V-Link accounts to Compass Downloader accounts.

1. Select Convert DOS Accounts from the Tools pull down menu. The following screen appears:

3-6 Quick Start

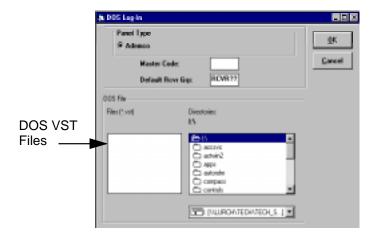

- 2. Enter the DOS Downloader Master Code.
- 3. Navigate to the directory where the V-Link accounts are located.
- 4. Highlight the appropriate DOS VST file to be converted.
- 5. Enter the default Receiver Group that the new accounts without a primary phone/receiver group mapping will be assigned to. To add Receiver Groups do the following:
  - 1. Select receiver group from the File menu. The receiver group/CS phone # is displayed.
  - 2. Enter the receiver group # and the CS phone #.
  - 3. Press the ADD button.
- 6. Select the Downloader Data exchange account numbers of the DOS files to be converted by clicking the Rcvr column of the account and clicking on the SELECTED button to convert the file(s). If all the files are to be converted, click on the ALL button and all the accounts will be converted. If only certain control panel types are to

Quick Start 3-7

be converted, select those panel types from the pulldown menu and click on the SELECT button. Only accounts using those types of controls will appear.

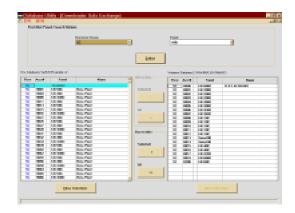

7. The files have been converted when they appear on the right side of the screen. When all selected files are converted, select Exit from the File pulldown menu.

If you want to convert additional DOS accounts, select DOS Window Transfer from the File pulldown menu. Repeat steps 1-7.

3-8 Quick Start

Chapter

4

# Communications Setup

# **Downloader Communications Setup**

To set up downloader communications, click on the MODEMS button.

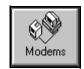

The following screen appears:

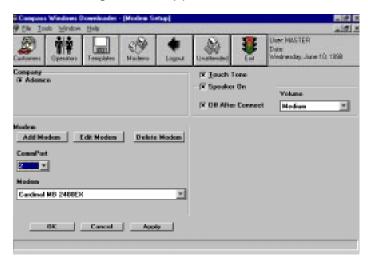

- 1. In the modem section, select the CommPort to be used.
- 2. Select the type of modem being used from the pulldown menu.
- 3. Select Touch-Tone if using Touch-Tone service and select the modem speaker options.
- 4. Click OK.

### **Modem Setup**

The following modems are supported and need no configuration:

BizComp Intellimodem 1200 w/volume
BizComp Intellimodem 2400
Hayes Optima 336 External
Hayes Smartmodem 2400
Hayes Smartmodem Optima 2400 Fax96
Cardinal MB 2400EX
Ademco Modem Gateway 2400

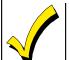

Only the external Hayes Optima 336 is a compatible modem. The internal model will not work with this product.

The following modems are supported and need to be configured (DIP Switches):

Hayes Smartmodem 1200 with volume external Hayes Smartmodem 1200 External Modem Hayes Smartmodem 1200B Internal Modem (Rev.1.2 or higher)

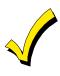

Only the external Hayes Smartmodem Optima 24 Plus FAX96 model modems are compatible with the Compass Downloader. The internal Hayes Optima 24 Plus FAX 96 models are not compatible.

### Configuration

Each modem type must be configured differently for communications to be successful. The following defines the requirements for each model.

### Hayes Smartmodem 1200 External Modem

Configure the DIP switches behind the modem's front panel in the following manner:

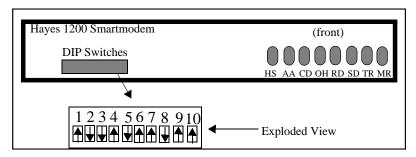

Smartmodem 1200 External Modem

### Hayes Smartmodem 1200(B) Internal Modem

DIP switches:

SW4 - OFF

SW3 - ON

SW2 - OFF

SW1 - ON= Comport #2 OFF= Comport #3

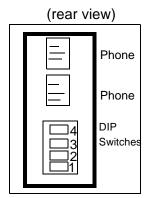

Smartmodem 1200 (B) Internal Modem

### **Add Modems**

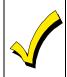

We strongly recommend using the modems documented in this chapter, as they are the only modems currently supported. To add a new modem, proceed as follows.

1. Click the ADD MODEM button. The following screen appears:

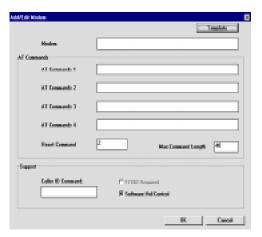

- 2. Give the modem a name.
- 3. Enter modem commands or click the TEMPLATE button and select the modem template to be used.
- 4. If your modem supports the Caller I.D. feature, the Caller I.D. Command on the Support frame will be enabled here.
- 5. If the modem software can control the volume, click Software Vol Control on the Support frame.
- 6. Click ok.

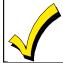

The option "F7702 Required" is for future use.

### **Edit Modem**

This button is used to edit the modem commands only for those modems that are added to the downloader. Modem settings that were shipped with the downloader are not editable. To edit a modem's settings:

- 1. Select the modem from the modem pulldown menu.
- 2. Click on the EDIT button.
- 3. Enter modem commands.
- 4. Click on OK to save the new commands or CANCEL to exit without saving.

### **Delete Modem**

This button is used to delete modems that have been added in by an operator. Modems that were shipped with

the downloader cannot be deleted. To delete an operator installed modem:

- 1. Select the modem from the modem pulldown menu
- 2. Click on the DELETE button.
- 3. Click ox to confirm the deletion.

### Computer Station I.D.

The Computer Station Identification number is used as a means of identifying the alarm installing company to the control panel. This number is transmitted by the computer and is verified by the control panel when attempting to get on-line for downloading.

To enter your Computer Station I.D. (C.S.I.D.), select File from the menu bar at the top of the Customer screen. In the pulldown menu, select Station Data. Only an administrator can get to this screen. Then locate the Station C.S.I.D. field. Enter your Station C.S.I.D. number. Select οκ to save and exit, or CANCEL to exit without saving. The Station C.S.I.D. will be used for any new or defaulted accounts. Once an account has been saved, the C.S.I.D. for that account is stored in that account, so that a change to the Station C.S.I.D. will not change the account 's C.S.I.D.

An operator (when given the authority) can view or change the C.S.I.D. on the Dialer screen when modifying an alarm control panel. To change the C.S.I.D. of an existing account, go on line with the panel. Press the MODIFY button and change the C.S.I.D. on the Dialer screen. Then download the panel.

The current station C.S.I.D. can be downloaded to all Compass downloaded panels by selecting "Write C.S.I.D.

on download". This will change the C.S.I.D. to the new C.S.I.D. specified in the station. The new station C.S.I.D. should then display when the VIEW C.S.I.D. button is pressed.

.

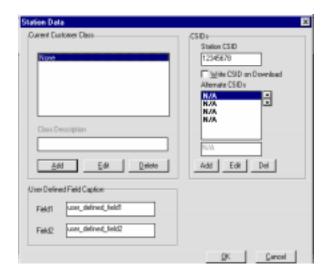

The Lynx-EX panel allows multiple attempts by the downloader to match the C.S.I.D. This feature will be useful in the unsolicited unattended mode. These alternate C.S.I.D.s can be entered in the Alternate C.S.I.D. area.

### **User Defined Fields**

There are two fields on the Station Data screen. These fields can be customized by the operator and can be seen and used on the Customer Information screen as a sort criteria to help organize customer accounts (i.e., residential, commercial, etc.).

 Select Station Data from the File pulldown menu (at the top of the Customer Information screen).
 The following screen appears:

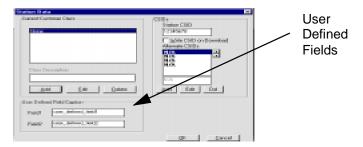

- 2. Type the field name to be used into the two boxes marked User\_Defined\_Fields.
- 3. Click ok.

When renaming these fields, the new name will also appear in the Sort By box located on the Customer screen. A custom sort feature has now been created.

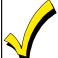

Only an operator with Administrator privileges can access the User Defined Fields.

## Chapter

# 5

## Defining System Operators

After setting up your communications options, the next step is to define downloader system operators. Operators can be assigned different levels of authority, which allow them access to various system and control panel operations.

Once you have logged on, look for the icon marked Operators. Clicking on this icon will bring you to the Operator screen.

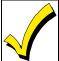

Only an operator with "Administrator" level authority can access the Operator screen.

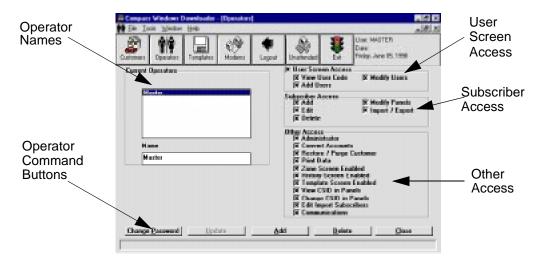

This screen defines the security level of all operators of the system. You will not be allowed to exit the screen unless at least one operator is defined as an "Administrator."

### **Adding New Operators**

To add new operators:

- 1. Click on the ADD button on the bottom of the Operators Screen.
- 2. The screen will change slightly allowing you to type in an operator's name and password. The password must be typed twice to confirm it.
- 3. Select the Access properties for that operator (steps are continued after the Access definitions).

The following describes access selections for system operators:

#### **User Screen Access Definitions**

User Screen Access: Allows operator to view control

panel User screen when modifying control panel

programming.

View user code: Allows operator to view control

panel user codes.

Add Users: Allows operator to add control

panel user codes.

Modify Users: Allows operator to edit or

delete control panel user

codes.

#### **Subscriber Access Definitions**

Add: Allows operator to add new

customers to database.

Edit: Allows operator to edit existing

customer information.

Delete: Allows operator to delete

customers from database.

Modify Panels: Allows operator to access and

change alarm control

information.

Import/Export: Allows operator to import/

export Compass accounts

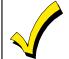

If you do not want an operator to have access to the operators screen, disable the "Administrator" option for that operator.

#### Other Access Definitions

Administrator: Allows the operator full access

to the Operator screen. Without this option, the operator cannot view the Operator or Station data

screens.

Convert Accounts: Allows operator access to the

Convert DOS Accounts

screen.

Restore/Purge Customers: Allows operator to restore or

completely purge customer

accounts.

Print Data: Allows operator to print all

alarm control information.

Zone Screen Enabled: Allows operator access to the

Zone Information screen for

the control.

History Screen Enabled: Allows operator access to the

History Screen for the control.

Template Screen Enabled: Allows operator access to the

Create Templates screen.

View C.S.I.D. in Panels: Allows operator to view the

Computer Station

Identification Number.

Change C.S.I.D. in Panels: Allows operator to change the

Computer Station

Identification Number.

Edit/Import Subscribers: Allows operator to change

import subscriber options and

settings.

Communications: Allows operator to

communicate with panels.

4. Click on the OK button to save the addition.

5. To continue adding operators repeat steps 1-4. When you have finished, click on CLOSE.

## **Changing Operator Names**

If you want to change an operator's name, highlight it in the Name box and type in the new name, then click the UPDATE button.

## **Changing Operator Passwords**

Only an operator with administrator level can change an

operator's password. If an operator forgets or wants to change their password:

- 1. Select the operator's name from the Current Operator List.
- 2. Click on the CHANGE PASSWORD button. The Change Password screen is displayed.
- 3. Assign the new password and verify it by entering it again.
- 4. Click on the OK button.

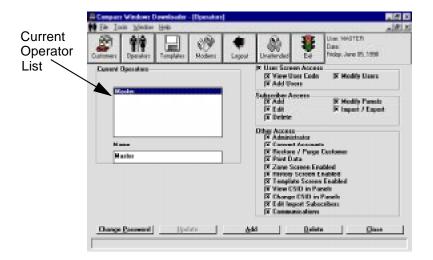

## **Updating Operator Information**

At anytime, you can update or change an operator's access status by doing the following:

- 1. Select the operator from the Current Operator list.
- 2. Modify the characteristics for the operator.
- 3. Click on UPDATE.

## **Deleting Operators**

To delete an operator, click on the operator's name from the Current Operators box and click on the DELETE button. Chapter

## Customer Information

The first step in defining account information is to set up your customer database. This is performed on the Customer Information screen.

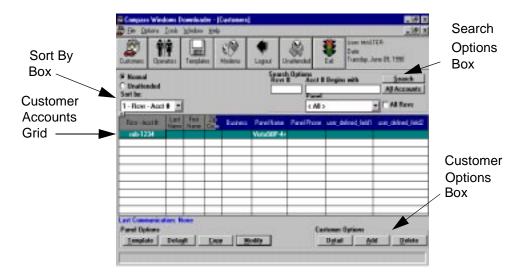

## **Adding Customer Accounts**

To add a new customer account:

- 1. Log on to the system.
- 2. Click on the ADD button from the *Customer Options* box.

Customer Information 6-1

3. The screen displayed allows you to add customer information.

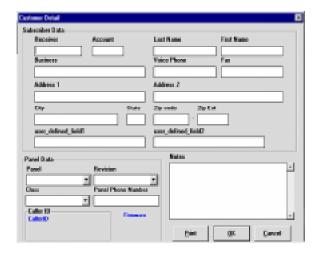

4. Tab through the screen to move from field to field. You must fill in the Receiver Group number, a 3 or 4 digit Subscriber Account Number, Panel Type, and Revision Number. The Revision Number defaults to the most recent based on the panel selected.

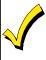

The revision determines which programming fields the downloader displays. If you are uncertain of the revision, select the highest available, but keep in mind that the control panel may not have all the listed fields.

5. Click on the OK button to save the new account and exit the Detail screen. The CANCEL button will exit the screen without saving the information.

6-2 Customer Information

## **Converting Accounts from the V-Link Downloader**

This section describes the steps needed to convert existing DOS VLink accounts to Compass Downloader accounts.

- 1. Start the downloader by double clicking on the Downloader Icon in the Downloader group.
- 2. Logon to the Downloader.
- 3. Select Convert DOS Accounts from the Tools pull down menu. The Convert Mode Message box appears. Press NO to continue. The following screen appears:

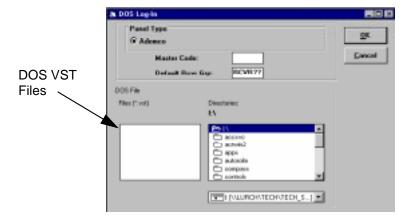

4. Select the Panel Type and enter the DOS Downloader Master Code.

Customer Information 6-3

- 5. To add a Receiver Group / Phone #, perform the following:
  - 1.Select Receiver Group/Phone # option from the File menu
  - 2.Click the ADD button to enter add mode
  - 3.Enter Receiver Group and Primary Phone # and press OK
  - 4. Press CLOSE button to close the screen.
- 6. Navigate to the directory where the VLink accounts are located.
- 7. Select the appropriate DOS VST file to be converted and click OK. The Downloader Data Exchange screen is displayed.

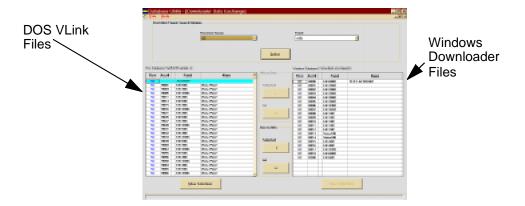

8. Highlight the DOS files to be converted by left clicking the mouse in the Rcvr column of the grid and clicking on the SELECTED button to convert the accounts. If all the accounts are to be converted, click on the ALL button. If only certain control panel types are to be converted, select those panel types from the pulldown menu. Only those type of

6-4 Customer Information

controls appear.

- The converted accounts will be listed on the righthand side of the screen above. When all selected accounts are converted select Exit from the File pulldown menu.
- 10. To convert a different VST file, select Open DOS from the File pulldown menu.

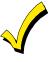

The original DOS V-Link accounts are only copied to the Compass Downloader when converted and remain intact with the original DOS VST files.

## **Modifying Customer Accounts**

At any time, you can change customer account information as follows:

- 1. Click on the customer you would like to change from the Customer Accounts listing.
- 2. Then click on the DETAIL button in the Customer Option box.
- 3. Make the necessary changes. To print the Customer Account Information changes, click on the PRINT button.
- 4. Click on the OK button, or CANCEL to exit without saving the changes.

## **Deleting Customer Accounts**

Deleting a customer is a two step process. To delete a customer:

Customer Information 6-5

- 1. Click on the customer's name from the Customer Account list.
- 2. Click on the DELETE button. A confirmation box will appear.
- 3. Select either OK to delete or CANCEL to keep it.

See Restoring/Purging Customers below to complete the deletion process.

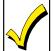

An account must be purged before that account number and receiver number can be used again.

## **Restoring/Purging Customer Accounts**

This is step two in the deletion process. When you delete a customer as described above, the information is not completely lost. You must then "Purge" the account to completely delete it. Whether you want to restore or purge an account, the first step is the same:

 From the Tools pulldown menu (at the top of the Customer Information screen) select Restore/ Purge Customer. The following screen appears:

6-6 Customer Information

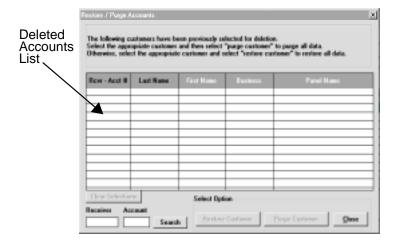

- 2. To purge an account, select the account and click on the PURGE CUSTOMER button.
- 3. To restore an account, select the account and click on the RESTORE button.
- 4. Click OK to confirm your selection.

## **Sorting Customer Data**

There are several different ways to sort customer information for display. Clicking on the sort by box presents different options. A sort can be done by:

- 1. Receiver-Account Number
- 2. Last Name
- 3. First Name
- 4. Zip Code
- 5. Business
- 6. Panel Phone

Customer Information 6-7

- 7. User\_Defined\_Field 1
- 8. User\_Defined\_Field 2

To select the sort method, either click on the selection from the pulldown box or type the corresponding number. As a reminder, the field that you selected to sort by is *italicized* on the screen.

The option of sorting by "PANEL NAME" has been moved to the SEARCH OPTIONS frame on the CUSTOMER screen. To select by Panel name do the following:

- 1. From the PANEL list choose the panel type to find.
- 2. If all revisions of that panel type are desired, click ALL REVS.
- 3. Click SEARCH. The SEARCH button refreshes the customer grid.
- 4. To view all accounts, click ALL ACCOUNTS.

## **Searching for Customer Accounts**

The Search feature works with the Sort feature. When a sort method is chosen (Acct.Num, Last Name, etc.), that method is also available in the search box.

- 1. Enter the Receiver Number or the beginning of the sort method chosen.
- 2. Then click on the SEARCH button. The result of your search appears.
- 3. To display all the customer accounts again, click on the ALL ACCOUNTS button.

6-8 Customer Information

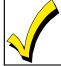

If there are more than 1024 accounts in the database, the Search Option must be used to narrow down the # of accounts displayed.

### **Purge History Data**

This option allows an administrative operator the ability to delete history data from the COMPASS data base. This history is the data viewed on the HISTORY screen within the modify screens of each account. To access the PURGE HISTORY screen:

- At the CUSTOMER ACCOUNTS screen click FILE on the main menu bar.
- 2. Click PURGE HISTORY.
- Select either ALL ACCOUNTS or SPECIFIC RECEIVER/ACCOUNT. ALL ACCOUUNTS allows the operator to purge the history for all the accounts with dates either "6 months or older" or "12 months or older". SPECIFIC RECEIVER/ ACCOUNT adds an additional date range of "all history".
- 4. Click PURGE HISTORY.
- 5. Click CLOSE.

## **Renaming Receiver Group**

- From the Tools menu, choose Rename Receiver Group.
- 2. On the screen which appears, type in the old receiver name in the appropriately marked box.

Customer Information 6-9

- 3. Type in the new name in the new receiver name box.
- 4. Press the Check Conflicts button to make sure the change will not create duplicate receiver group/ account number information. If there are no conflicts, press the Rename Receiver button to change the receiver group name.
- 5. If there are conflicts, to move over the accounts that do not conflict, check the "Rename accounts not in conflict".
- 6. Press the CLOSE button to return to the Customer screen

## **Exporting and Importing Accounts**

This feature gives you the ability to copy a single account from one computer to another. Exporting and importing an account would be useful when sending a technician to a jobsite with a laptop computer.

When exporting an account, copy the account from the Compass directory on the C: drive on your computer to a drive on a network or to a floppy disk.

When importing an account, copy the account from a network drive or a floppy disk to the Compass directory on the C: drive on your computer.

To export an account do the following:

- 1. Select an account from the customer list.
- 2. On the customer account screen, click on TOOLS on the main menu bar.

6-10 Customer Information

- 3. Under TOOLS, click on EXPORT ACCOUNT.
- 4. A window will appear entitled Save Exported Account As. Select the name of the file the account will be saved as. Make sure the name has an extension of wdl.
- 5. Select the drive where the file will be copied to.
- 6. Select the directory on that drive where the file will be copied to.
- 7. Click OK.

To import an account do the following:

- On the customer account screen, click on TOOLS on the main menu bar.
- 2. Under TOOLS, click on IMPORT.
- A window will appear entitled Select File To Import An Account. Select the drive where the file to be copied is located.
- 4. Select the directory on that drive where the file to be copied is located.
- 5. Select the file with the account to be copied.
- 6. Click OK.

## **Saving Customer Account Screen Layout**

The downloader gives you the option of saving the layout of the customer account screen. To change the layout, click and drag each column, rearranging them in the order you prefer. The SEARCH Options are also saved. To save this layout, do the following:

Customer Information 6-11

- 1 Click on OPTIONS on the menu bar.
- 2 Click on SAVE & USE LAYOUT. Every time the option is selected it toggles it either on or off. With the option on, every time the downloader is exited, the screen layout will be saved.
- 3. To restore the customer grid layout, click on the refresh button located in the upper left corner of the grid.

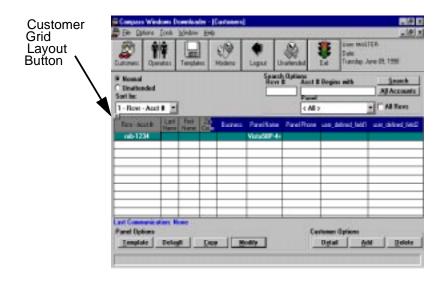

6-12 Customer Information

Chapter

7

## Control Panel Information

## **Programming The Control**

#### **Alarm Control Programming Overview**

To access the alarm control programming screens, either double-click on the highlighted customer account in the Customer Screen or highlight the customer and click on the Modify button.

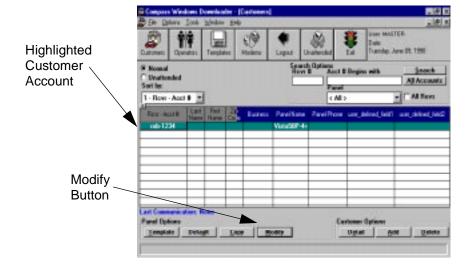

#### The following screen is displayed:

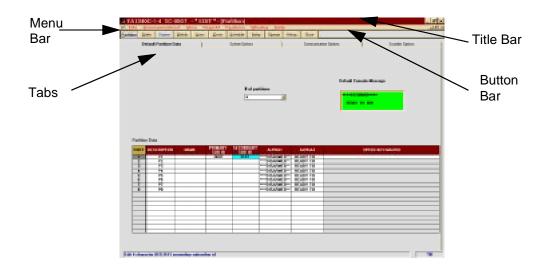

At the top of the screen is the title bar. It contains the control panel type and the receiver/account number of the customer you selected. The status of the data you are looking at, such as current or uploaded, is also displayed. Below this is the menu bar. The options in the menu bar are not control panel specific, they are downloader operations. These options are as follows:

File:

Save: Allows an operator to save the

alarm control settings.

Printer Setup: Allows an operator to select and

setup the printer.

Diagnostic Print: Allows an operator to print

specific panel data (for Ademco

diagnostic purposes only).

**Print Programming** 

Form:

Allows an operator to print a programming form with the

fields filled in to match the

downloader settings.

Exit: Allows an operator to exit the

alarm control programming

screen.

#### Communications!:

Displays the Compass Communications screen. Allows an operator to upload or download information to the panel, providing the ability to arm, disarm, retrieve statuses, bypass zones, and send messages.

#### View:

The following view modes give the operator the ability to see different versions of a control's programming. This allows the operator to view the values saved in the downloader, values uploaded from the control, converted DOS values, default values, or a current edit not yet saved. The screen being viewed is indicated in the upper right corner of the Title Bar.

Current Edit: Allows an operator to view the

changes just made (not saved yet) to the control programming.

Upload: Allows an operator to view the

data last uploaded from the

alarm control.

Saved: Allows an operator to view the

previously saved data.

DOS: Allows an operator to view the

DOS converted downloader

programming information.

Defaults: Allows an operator to view the

programming defaults for a control panel. (Some panels have multiple default options available. For these panels, a default selection must be made,

e.g.,1, 2, 3,...etc.)

#### Search:

Allows an operator to search for a specific programming option by field number or name. To do this, select Search from the Panel Edit screen. The following screen is displayed:

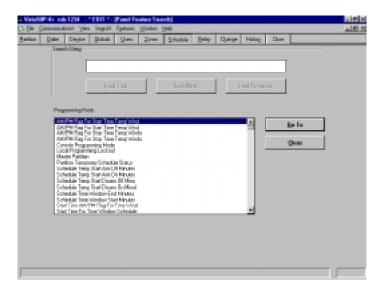

Proceed as follows:

- 1. Enter the programming field number or part of the field name that you are looking for.
- 2. Click on the FIND FIRST button. If you want to go to the field in the programming screens, click on the GO TO button.

#### Features:

This menu displays the same options as those on the Button Bar, as well as the available hotkeys.

#### Window:

Presents normal windows features such as cascading and arrange icons, and displays forms currently open.

#### Help:

Pulls down the Help menu. Select ABOUT to view the release date of your Downloader.

#### **Programming an Alarm Control**

- 1. Either double-click on the account in the Customer screen or select the account using the mouse, and then click on the MODIFY button.
- 2. The following screen appears. This screen will vary according to the control panel selected.

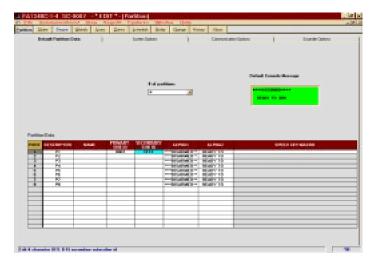

- 3. Select from the button bar which section (Partition, Dialer, Zones) to program.
- 4. Enter the control panel programming information. For complete definitions of all the programming fields, see Appendix B.
- 5. When done programming, Select the CLOSE button. This screen appears:

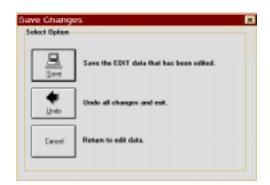

6. Select the SAVE button to save the programming information, or UNDO to close without saving. Select CANCEL to return to the MODIFY screen.

## **Using Templates**

Templates are used to create "master" files for copying control panel programming data to speed programming of a new account. A template gives you a very quick and easy way to add a customer's alarm control programming information.

To access the Template screen, click on the Template icon on the top of the Customer Information screen.

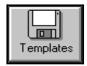

The following screen appears:

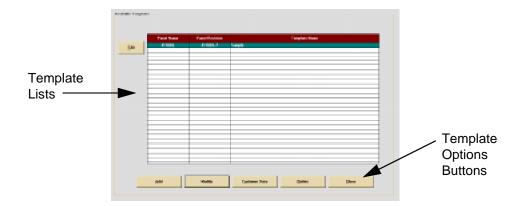

#### **Creating New Templates**

To create a new template:

1. Click on the ADD button. The screen displayed allows you to enter the control panel type, the Revision, and a name for this template.

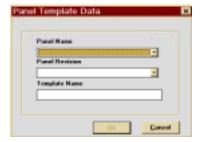

- 2. Click on OK to save, or CANCEL to exit without saving.
- 3. Then click on the MODIFY button to program the template for the alarm control panel.
- 4. When you are done programming the control panel, select CLOSE and then SAVE to save the information.

#### **Modifying Templates**

To modify an existing template:

- 1. Click on TEMPLATES button at the top of the Customer Information screen.
- 2. Select the template from the Templates list.
- 3. Click on the MODIFY button. You will be brought into the selected alarm control to program the template information.
- 4. When you are done setting up the template, select CLOSE and then SAVE to save the information.

#### **Deleting Templates**

To delete a template:

- 1. Click on TEMPLATE button at the top of the Customer Information screen.
- 2. Highlight the Template on the list.
- 3. Click on the DELETE button.
- 4. Click on OK to delete, or CANCEL to exit without deleting. Converting Customer Data to Templates

To use another customer's account data as a template:

- 1. Follow steps 1 and 2 from "Creating New Templates" above.
- Then select the CUSTOMER DATA button. A form will appear which allows entry of the receiver # and the account # of the customer account to be copied.
- 3. Select OK to copy that customer into the template or CANCEL to exit.
- 4. Click OK to confirm copy function.

#### **Using A Template To Create A New Account**

Templates are used to speed the process of programming a control panel. To use a template to program a control:

1. Create a new account or, highlight the account on Customer Information screen that the template is to be applied to.

2. Click on the TEMPLATE button at the bottom of the customer screen.

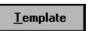

The following screen appears:

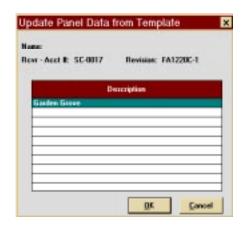

- 3. Highlight the template that will be applied to the account. Click OK.
- 4. Confirm the template selection by clicking OK. The control panel will now be programmed to match the template.

## **Copying an Account**

The Copy command can be used in place of Templates to quickly copy programming information from one control to another. To Copy an account:

1. Click on the COPY button. The following screen appears:

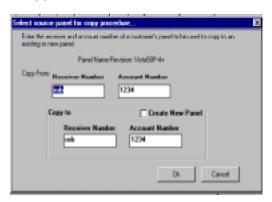

- 2. Enter the receiver and account number of the control panel to be copied from.
- 3. Enter the receiver and account number of the panel to be copied to or check the Create New Panel box.
- 4. Click OK. The new account will now be copied from the source account.

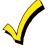

An account can only be copied to another account using the same control panel type and revision.

## Chapter

# 8

## Communicating With The Control

## **Getting On-line**

#### **Control Communications**

- 1. Click on the MODIFY button to access the programming fields for the selected control panel.
- 2. Select the Communications! menu option.
- 3. Click on the CONNECT button. The following screen appears:

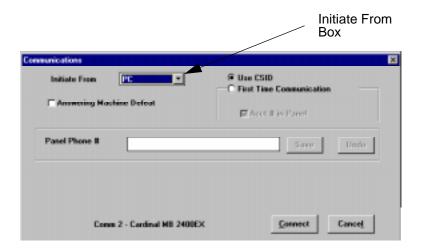

 In the Initiate From box, select the origin of the call (PC, Panel) or, if your control is directly connected to your computer's serial port, select Direct. To determine whether you should select the First Communication and Answering Machine Defeat options, see the descriptions of both to follow. On some panels, an additional Telco option is available.

- 5. Select First Time Communication.
- 6. Make sure ACCT. # IN PANEL is not checked.
- 7. Enter the control phone number if not already entered at Customer Detail screen. To save the phone number, select SAVE to the right of the control panel phone number. This number will now be the default number used to call this particular control. This number will be displayed on both the Customer Detail screen and the Connect screen.

If you need to change the number, enter the new number and select SAVE again. The old number will be overwritten. If you want to temporarily use another number, enter it, and after the session, select UNDO. You will be asked if you want to restore the prior number. Select OK.

- 8. Click on the CONNECT button.
- 9. The PC will call the control panel if Initiate from PC was selected. If Callback is enabled, the modem will disconnect and wait for the control to call back. If Initiate from Panel was selected, the Panel must be started by hitting a series of keys. In either case, a series of SEND and RECEIVE arrows will be displayed at the bottom of the screen.

If you need to modify the control panel programming while on-line, click on the Modify button.

#### Modify

The control panel programming screen appears. See *Appendix B* for Control Panel programming information.

#### **First Communication**

To get on-line with an unprogrammed control as a First Communication:

- Select First Time Communication in the downloader.
- 2. Default the control.
- The control must have a Ring Detect and Download Callback Number programmed. If callback is disabled at the control you must also enable Download Without Callback in the downloader.

Use C.S.I.D. to get on-line with a control that has already been downloaded:

- 1. Select Use C.S.I.D. programmed in the downloader.
- The control must have a Ring Detect. If the control has Callback enabled, a DL Callback # must also be programmed in. If callback is disabled at the control you must also enable Download Without Callback in the downloader.

 The subscriber's account number and C.S.I.D. have to be programmed into the control and have to match what is in the downloader. If either of these fields do not match, the control will not get on-line with the downloader.

#### **Answering Machine Defeat**

The downloader allows remote operation to be initiated to sites that have an answering machine. The modem speaker must be enabled in the downloader Communications Screen so you can hear the phone at the site ringing. Also, Answering Machine Defeat must be enabled in the downloader either in the Connect screen or the Dialer screen in the panel for the control you are communicating with; and the control must programmed for "15" rings.

- Select Answering Machine Defeat on the downloader Communications Screen.
- 2. Initiate a call from the PC. The PC will display "Press Escape or Click OK after First Ring." Listen for the phone to ring at the site.
- 3. After the first ring, press the ESCAPE key to disconnect the call. The PC will automatically hang up, wait 4 seconds, and re-dial the number.
- 4. The control will initiate a callback to your PC.
- 5. The PC will answer the second call on the first ring (second ring if Caller ID is enabled and the modem is Hayes Optima 336).

After the initial exchange and verification of the C.S.I.D. number, a Control Status Information screen is displayed. This screen displays the current status of the alarm control. Whenever you make a request or send a command, a Panel Status box is displayed. The Status box displays the status of communications between the

control and the downloader. At the bottom of the Status Box is a status bar that shows the progress of the information transfer:

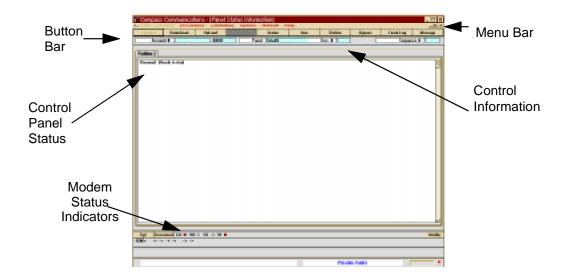

#### **Modem Status Indicators**

These indicators display the status of the modem while it is on-line with a control panel.

**CD** (Carrier Detect): When this is on, it indicates that the modem is receiving a valid data carrier from the panel.

**RD** (Receive Data): When this is on, it indicates that the modem is receiving data from the computer.

**SD** (Send Data): When this is on, it indicates that data is being sent from the computer to the modem.

**TR** (Terminal Ready): When this is on, it indicates that the DTR (Data Terminal Ready) signal is present.

#### Menu Bar File

All panels with the event log option have a File pulldown menu called "View Logs" and the "Event Logs" option. In addition to Event logs shown below, Vista 100 type panels have the last three options shown here:

• Event logs: Allows view of previously

uploaded logs.

• ECP Reports: Lists all the addressable devices

connected to the system (i.e., keypads, voice module, etc.).

Fire Test Reports: Views the results of the Fire Walk

Tests that have been logged into

the control panel.

Unsolicited Alarms: Lists all alarms that have

occurred while on-line with the

control panel.

#### **Options**

**Download Warning -** Under OPTIONS on the Menu Bar there is a selection for Download Warning. If this option is selected, you will be warned if you attempt to do a download without performing an upload first during that current communication session. You will still be able to perform the download even if you choose not to perform the upload.

**Caller ID** - If a Hayes Optima 336 Modem is being used and the phone has caller ID capability, this option will log the caller ID information onto the Customer Detail screen.

**Answer on 2 Rings** - This option allows the downloader to answer an incoming call on the second ring. This is particularly useful when using caller ID. The Caller ID signal is sent between the first and second rings.

**TelCo on All Panels** - This option allows TelCo to be tried on all panel types, however, not all panels have the Telco option.

**Alternate Protocol** - This option is to be used when disconnect problems occur during upload/download. Applying this option may help maintain the connection.

Problematic Modem - This option is used to help diagnose and bypass modem problems. DTR is data terminal ready. The DTR line is used to get the modem's attention. Sometimes this line is not well connected to the cable running from the PC to the modem. To check for a bad cable set, choose the "Toggle DTR on First Command" and "Drop DTR 3.1 Seconds" options. Next do a fake Connect Panel initiated. If the Modem Status TR indicator light goes off on the screen but not on the modem, the DTR signal is not getting through to the modem. This can probably be corrected by replacing the modem cable. If replacing the cable does not correct the "Unable to put modem in command state" problem, select the Alternate AT/Hangup (Bad Modem Cable) option. This option changes the method used to get the modem's attention and hangs up the modem to an alternate method.

**Diagnostic File** - This option allows a customer to log communication protocol for diagnostic purposes. This file is not a printout of your account information. This file is encrypted and must be sent to Ademco for interpretation.

When you are on-line with a control, the following commands are available:

### **On-Line Commands**

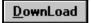

To download programming information to the control panel, click on the DOWNLOAD button. The following screen will appear:

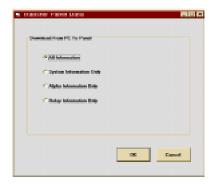

Select the information you want to download from the available options and click OK.

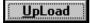

To upload programming information from the control to the downloader, select the UPLOAD button. The following screen will appear:

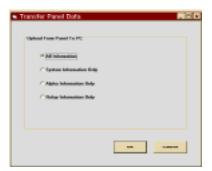

Select the information you want to upload from the

available options and click OK.

Stat<u>u</u>s

To determine the status of the control that is on-line with the downloader, select the STATUS button. The following screen will appear:

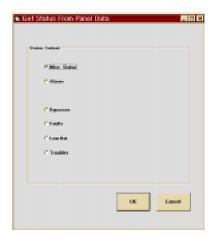

Select the status the downloader should inquire about and press OK.

A<u>r</u>m

To arm the control from the downloader, select the ARM button. The following screen will appear:

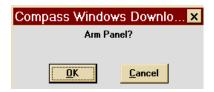

Select OK to confirm that you want to arm the control panel. If the control cannot be armed, the downloader will display a warning stating that the control cannot be armed and a status screen will show the faulted zones.

Unable to Am. Powel Discound.

One Hammel Phone. Status Information is being retiremed.

Phone (DC) to clear this across

OX

DisA<u>r</u>m

To disarm an alarm control, select the DISARM Button. The following screen will appear:

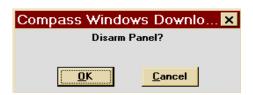

Select OK to confirm disarming.

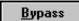

To bypass faulted zones via the downloader, select the BYPASS button. The following screen will appear:

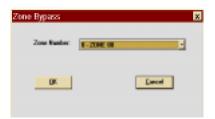

Select the zone number to be bypassed and the partition to which it belongs (if applicable). Then click on OK.

Event Log

To upload an event log from a control do the following:

1. Click on the EVENT LOG button. The following screen will appear

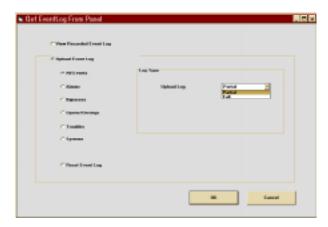

- 2. Select the type of events to upload.
- From the Upload Log pulldown menu select partial or full. If you select Partial, only those events since the last event log reset will be uploaded. If you select Full, all events will be uploaded.
- 4. Click OK. The following screen appears:

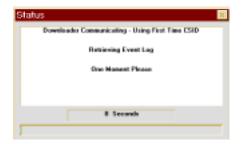

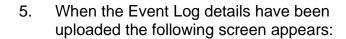

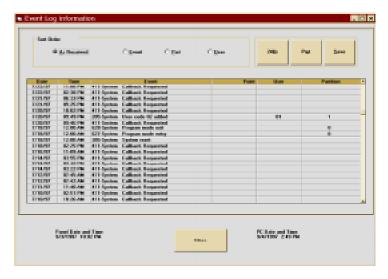

- 6. Select how the records are to be displayed, either Event, Partition, or User from the Sort Order box.
- 7. To change the sort order, select an option from the Sort Order options box.
- 8. To view the events in a 24 hour format, click on the 24HR button.

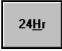

9. To print the Event Log, click on PRINT.

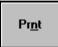

### Saving the Event Log

With the Event Log screen displayed:

1. Click on SAVE. The following screen appears:

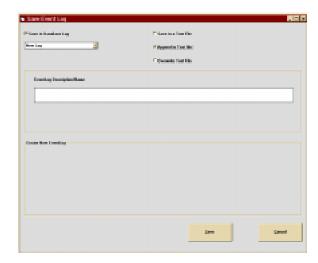

- 2. Select the Save options. If you want to save the log in the downloader only, select Save In Database Log and de-select Save In Text File.
- 3. If this is a new Event Log, select New Event Log. If you would like to append an old event log with this new information, select Append To Log.
- 4. When Append To Log is selected, the available event logs are displayed.

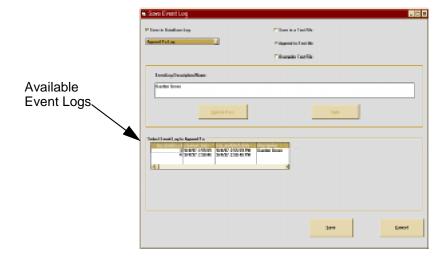

- 5. Highlight the event log to be appended.
- 6. Click on SAVE.
- 7. If you chose to save the Event Log in a text file, enter a name and saving location in the next screen.
- 8. Event Logs that are saved may also be printed off-line using the File Menu/Event etc.

<u>M</u>essage

To display a message on the alarm control keypads, select the MESSAGE button. The following screen will appear:

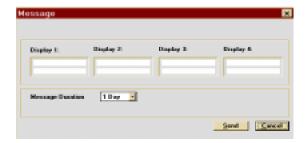

The screen will display an area for four different keypad messages. Type in up to four standard messages (one in each display window). Select the message that you want displayed at the system's keypads. If this is a multiple partition system, but the message is only supposed to be displayed on a particular partition, select Send This Message To This Partition. Select the amount of time the message is to be displayed from the Message Duration pulldown menu. Then click on SEND to download the information.

### **Setting the Time**

To set the time in the alarm control panel:

1. From the Command pulldown menu, select TIME-SET.

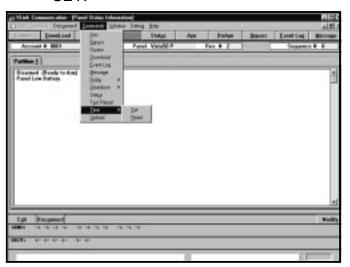

The following screen appears:

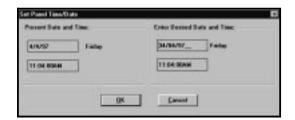

2. The control will be set to match the PC or you can change the time to whatever you wish.

### **Shutdown**

To shutdown a control panel:

1. Select Shutdown from the Command pulldown menu:

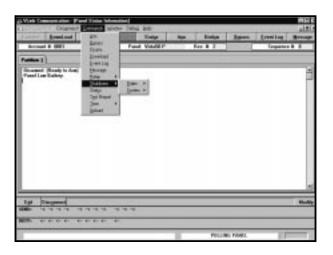

 Select either Dialer or System. Dialer shuts down only the dialer portion of the system. System shuts down the entire alarm system.

- 3. Choose ON or OFF for the selected system.

  System ON or System OFF results in
  communication disconnecting. Reconnection is
  necessary. Most panels require the disconnect
  to update their status.
- 4. Confirm your selection.

### **Test Report**

If you would like the alarm control panel to send a Test Report immediately after the downloader session:

1. Select Test Report from the Command pulldown menu.

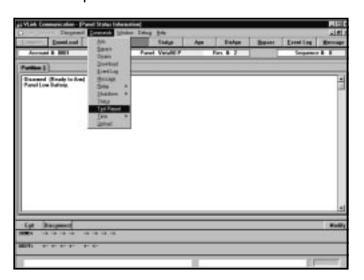

The following screen appears:

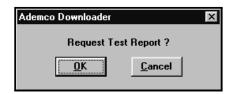

2. Select OK. The following screen appears to confirm the command:

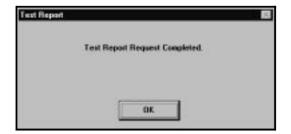

### **Receiver Group Assignment**

This function allows the operator to ADD/EDIT/DELETE Receiver Group/Primary Phone #s. Duplicate account numbers may be assigned to accounts programmed to report to different central station primary phone numbers. In the event that duplicate account numbers will be used, the Receiver Group Assignment option will prevent one account from overwriting another that has the same account number during uploading.

For this purpose, we have provided a utility which allows you to associate a primary telephone number to a Receiver Group (may be up to 6 characters). This relationship is used for association only.

To use this option, perform the following steps:

1. Log on to the downloader.

- 2. On the Customer screen, select "Receiver Group/ CS Phone #" from the File menu.
- 3. Select the ADD button.
- 4. Enter the Receiver Group.
- 5. Tab to the Phone Number field and enter the corresponding phone number for that Receiver Group. Whenever a control panel using that primary phone number calls for uploading, it will automatically be placed into the corresponding Receiver Group.
- 6. Click OK to accept the Receiver Group/Primary Phone #.
- 7. Enter a different Receiver Group for each central station primary phone number that you use.

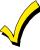

If the downloader does not have a corresponding Receiver Group for a primary phone #, when it receives a call from a control panel for uploading, the Receiver Group displayed for that phone number appears as a series of 6 question marks (???????).

### **Unattended Operation**

The purpose of the unattended operation is to allow you to upload or download alarm control information from the installation site to the office computer, without the presence of an operator at the computer. There are now three separate types of unattended modes available in

Compass. These methods are called "Unsolicited" modes. The panel must have at least the account number, the primary phone number, and the download phone number programmed into it in order for unattended to work properly. You also need to map the primary phone number that was entered in the panel to a corresponding receiver group in the downloader.

All of the unsolicited modes will first upload the panel information into Compass. This is to make sure that there is always a record of what used to be in the panel. The procedure to set up Unattended Operation is as follows:

1. Press the UNATTENDED button at the top of the Shell screen. The following screen will appear:

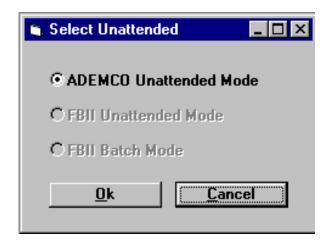

Press OK. The following screen will appear. There
is an Option called "Prompt Unsolicited Setup on
Start" which allows the operator to switch between
the different modes of unsolicited downloading.
This is enabled by default. If this option is enabled,
the Unsolicited Setup screen will appear every time
the operator starts Unattended mode.

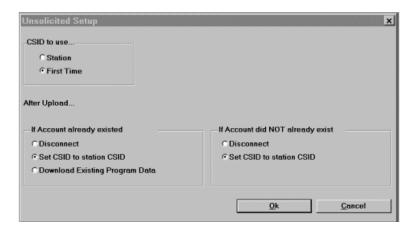

- 3. Using this screen, determine which unsolicited options you want to use. Click OK.
- 4. Select whether the panels calling in will be new installations (First Time) or will be using the Station C.S.I.D. Since the panel is calling the downloader, if the C.S.I.D. does not match what the panel has stored in it, the panel will hang up and not complete the unattended call.
- 5. When the panel is uploaded, the primary phone number will be determined. If there is a match of that primary phone number with one in the Receiver Group/CS Phone # assignment, that receiver group will be used for this panel account.

- 6. If the primary phone number is not mapped to a receiver group, six question marks will be used as the receiver group. If another account calls in with the same account number and no receiver group, the account information will be overwritten with the information from the last account calling in.
- 7. When the unattended mode is exited, Compass is shut down entirely. This is to ensure operator security levels are maintained. Since the unattended mode is meant to be left unattended, it is assumed that the operator who originally started the unattended session may not be the same operator who ends the session. Therefore, the operator must re-login to Compass appropriately after an unattended session.

### **Unsolicited Upload**

There are two options available for Unsolicited Upload, Station and First Time. To perform an Unsolicited Upload go to the Unsolicited Setup screen shown in step 2 of Unattended Operation:

### At the Computer:

- 1. Select the C.S.I.D. to use.
- 2. Select Disconnect in both the "If Account already existed" and the "If Account did NOT already exist" frames. If Station is selected, Disconnect is automatically set in both "After Upload" boxes. In this mode, the panel will call in to the downloader and all the panel information will be uploaded and saved in the upload view of this panel. Press OK. The following screen will be displayed:

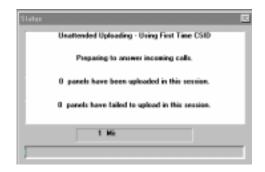

If the panel account was not previously in Compass, it will be created and the uploaded information will be saved in the "saved view" as well as the "upload view".

### At the Control Panel:

- If doing a First Time Communication, program the control panel through the keypad, but do not program the C.S.I.D. field. This should remain at the default value. Be sure to program the customer's primary account number, the primary central station phone number, and the download phone number.
- 2. Perform a site-initiated connection from the control panel (Installer or Master code) + [#] + [1]. The computer will now upload the control panel information.

### **Unsolicited Download of Station C.S.I.D.**

On the Unsolicited Setup screen there is an option to "Set C.S.I.D. to station C.S.I.D.". This option can be selected for accounts that already exist in Compass, accounts that did not previously exist in Compass, or both. With this option selected, the uploaded panel information and the

station C.S.I.D. will be sent down to the panel and will replace the C.S.I.D. currently in the panel.

### **Unsolicited Download of Program Data**

If the account already exists in Compass and the "Download Existing Program Data" option is selected, the system will automatically upload and save the existing panel information, and then download the new program data from Compass to the control panel.

### **Viewing Unattended Accounts**

To view the log of accounts which came into Compass in unattended mode:

1. Select the UNATTENDED radio button on the Customer screen. A frame will appear with the Date From and Date To options.

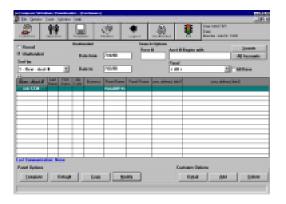

- Determine the date range to search for unattended accounts and enter them into the Date From/To text boxes.
- 3. Press the Search button to refresh the grid. Any accounts that were logged as unattended in that time frame will appear in the customer grid. These accounts can be modified or viewed using the same buttons as in the "Normal" mode of Compass.
- 4. To switch out of the View Unattended log mode, select the "Normal" radio button and press the "Search" button to refresh the customer grid.

### **Deleting Unattended Log of Accounts**

The "Delete UnAttended Log Record" button can be used to purge the unattended log. The actual account created or used by unattended will not be deleted, only the log of this account as an unattended account is deleted. To delete the unattended log of accounts:

- 1. Access the Customer screen and display the log of unattended accounts.
- 2. Select the record to be deleted.
- 3. Press the Delete Unattended Log Record button.

Chapter

9

### **Utilities**

### Synchronizing the Database

At the end of the Compass installation, the Download.mdb database is automatically synchronized to the new table format. The synchronization adds in new tables and fields to Download.mdb while ensuring that the customers previous data is not lost. Compass will not run with the database unsynchronized.

The executable that performs this task is called dld\_sync.exe and is installed in the database directory. An icon has also been added by the installation. By default, this utility synchronizes the database last accessed by Compass.

If there are additional databases to synchronize, change the database text box to the path for that database. Press the update button to run the utility. If a permission error is reported, the path for the system .mda may be incorrct. Compass installs the system .mda in the exe subdirectory of Compass. The system .mda grants access privileges to the database and must be present to open the database.

Utilities 9-1

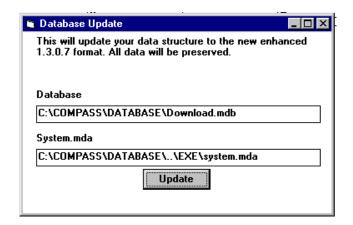

### **Database Repair**

Compass databases can become corrupt if the power to the PC is shut off while Compass is running. If the customer receives a "Database may be corrupt" error, they should run this repair utility. The name of the executable running the repair utility is Dbrepair.exe and it is located in the database directory. An icon was created by the installation to run this utility.

You should note which database is being reported as corrupt and run the repair utility on this database. The Search button can be used to locate the database. Running this utility on a non-corrupt database will not damage it, since the utility is doing a repair/compact of the database. The compact of the database will get rid of any deleted customers and shrink the size of the database. Press the Repair button to execute this utility.

If the database is on the network, it is recommended that the database first be copied to a local directory. Then, run the repair locally. Otherwise, the repair can take a very long time, sometimes never completing.

9-2 Utilities

To accomplish this, copy the file locally into c:\compass\database. Also copy system.mda from the network into c:\compass\exe. This needs to be done because the code is looking to find system.mda in a local exe subdirectory off of the main directory. The repaired database can then be copied back up to the network.

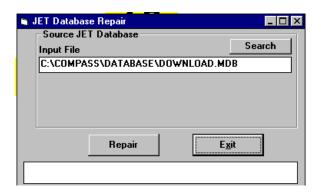

### **Merge Databases**

Two databases can be merged together using Merge.exe (installed into \compass\exe by default). This can be useful for a customer who buys out other Compass accounts, and also as a fix for the "3033 Attached table Error".

At the end of the installation of the new upgrade disks, some customers are getting an ODBC error. This error occurs when the installation is trying to synchronize the database.

This error occurs after getting a "3033 Attached table error" when running the old Compass. The 3033 error occurs when the attachments to other tables get lost. This error usually occurs when the machine is turned off

Utilities 9-3

while running Compass (either power outage or operator shutdown)

To solve this problem, install an empty database in a temporary directory. Insert disk 1 of the Compass installation disks into the drive and run setup.exe. Direct the installation to install into a temporary directory (It will be created if not already there).

When the Select Components screen appears, only select the database to install. Use the icon to run merge.exe in \compass\exe directory. An administrator level password must be known for the copy from database. This will help ensure security.

Select the old database as the "Copy From" database and give an administrator level operator password. Select the empty database in the temp directory as the "Merge Into" database. Then press the Merge button. Make a backup of the old database and then copy in the new merged database on top of the old database.

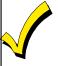

Merge will not copy over the Operator or Station Data information. Therefore, only a operator/password combination from the "Merge Into" database will work. In the 3033 error case, the operator/password will be master/master.

When merging two existing databases together, use the Check Conflicts button before merging. This will ensure that all the Receiver Group/Account numbers are unique in the new merged database.

9-4 Utilities

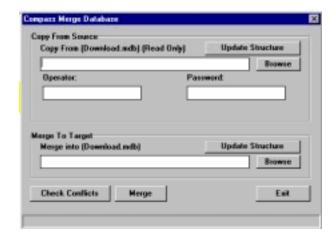

The Update Structure buttons simply run the database synchronization routine on the specified database.

Utilities 9-5

9-6 Utilities

## Appendix A

ERROR: - Cannot find a DLL or VBX file.

Solution: - If this happens, the customer must manually copy the files from the DLL subdirectory into the Windows/system directory.

### ERROR - xx parameters expected, but 0 supplied

Solution: - This error will occur if the database did not get synchronized properly at the end of an install. Try running the database synchronizer again. It is possible that there was a DLL or VBX that did not get properly moved into the Windows System directory or that Compass was installed into a different directory than the original directory. To see the directory where Compass was installed, run Compass and check the database path on the login screen. The this before beginning of path. the \database\download.mdb is probably the location of the previous install. If this path is not the same as the upgrade, reinstall that path.

Appendix A A-1

## ERROR - The panel calls back, but the modem never answers.

Solution: - Some customers have reported a problem where they cannot connect to any of their panels. This problem seems to be generated by a bad modem cable. The DTR line of the modem is left open when this error occurs. To determine if there is a bad modem cable in version 1.2.2.10c or later, under the Communications Options/Problematic Modem menu selection, set the Toggle DTR on first command and also the Drop DTR 3.1 seconds. Start a bogus Panel initiated Connection. Watch the TR light of Compass and the TR light on the modem. The TR light should go on and off for both the Compass software and the modem. If this does not happen, the modem cable is a likely suspect. If after changing the modem cable, the problem still occurs when the same test is run, a problem exists on the cable inside the computer. Another option under Problematic Modem is Alternate AT/hangup. When this option is selected, the DTR line is no longer used to get the modems attention. Instead a guard time, +++ command is used.

# ERROR: - The 1200 baud modems and the Hayes Smartmodem 2400 modem are subject to the "Cannot put modem into command state" error.

Solution: - Set the Communications Option/Problematic Modern Menu selection of Toggle DTR on first command and also the Drop DTR 3.1 seconds.

A-2 Appendix A

## ERROR: - Btrieve error occurs when DOS conversion is first brought up.

Solution: - Btrieve was the database used by the Ademco and First Alert DOS downloaders. This error is most likely caused by an older version of Wbtrcall.dll being used. To get around this error, copy wbtrcall.dll from the dll folder of Compass into the exe folder of Compass.

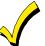

This dll is not backward compatible and may cause problems with other older software packages. If this dll is replaced, rename the previous version wbtrcall.wdl so that it can be put back after the DOS conversion is completed.

## ERROR: - Other Btrieve errors can display for certain accounts in the \*.vst file.

Solution: - These errors indicate real problems in the DOS database. VLU the database to repair it. If that does not repair the problem, look at the account in DOS and see if the account looks real or an error message is received. Many times these are accounts that are unused and do not have real data. The DOS conversion can skip over these accounts.

### ERROR: - Decode.dll error messages.

Solution: - This Error needs to be reported to Ademco for fixing. The necessary information for reporting these types of errors are: the panel type, the type of error "vb value invalid" "vb type length", "nibble length", etc., the glf id and the repeat. The customer should export the

Appendix A A-3

account and send it to technical support and the Window Engineering group at Ademco.

### **ERROR: - Get DDE Active Zones errors**

Solution: - This error message should only effect the bypass of zones and the display of the zone alpha information on the communications screen. Information on what panel caused the problem should be forwarded to Ademco.

## ERROR: - Cannot find system.mda when repairing a network database locally.

Solution: - This is caused by the code looking to find system.mda in a local exe subdirectory off of the main directory and the database in a local database subdirectory off of the same main directory (e.g., C:\compass\exe and c:\compass\database). Copy the system .mda into C:\ Compass\ database, then run the repair utility.

A-4 Appendix A

# ERROR: - Compass running on a Novell Server suddenly stops allowing anyone to add new accounts.

The reason is the Novell Server runs out of locks. Novell defaults should be:

Max Records per connection 500>>10,000

Max File Locks per connection 250>>350

Max Record Locks?>>20,000

## ERROR: - Netload on a peer to peer network, error "Permission denied, cannot open system.ldb".

Problems may occur when running netload.exe from a peer-peer network. Netload.exe is designed to speed up a network installation. Load the full installation up to the network. Then change the shortcut for each of the client machines to run netload.exe instead of download.exe. Netload will check the network drive to see if any of the files in the exe, dll or bitmap folders have been updated. If any files are newer than those on the client machine, they are copied down to the appropriate local c:\compass\ subfolder. Thus, the client machines are updated automatically without having to run an individual install on each machine.

If Compass has been installed on the server machines C:\ drive, the server machine can not be used to run Compass using the netload scheme. If the server machine was running Compass, it puts a lock on the system.ldb. If a client machine attempts to run netload, it will get most of the way through the check for new files and then give an error "Permission denied, system.mda open".

Appendix A A-5

To solve this problem, the customer can go back to running download.exe instead of netload.exe. A new installation of Compass requires an update of each client machine (to run fast with most of Compass local) or run download directly off of the network and give up some speed. Netload is only useful in keeping the client machines automatically updated; it is not necessary.

Alternatively, a partitioned drive d: can be set up on the server and Compass installed to that drive. The server and all client machines can then run netload.exe.

Only a Network Administrator can change these settings. The Head of the downloading department cannot typically change these settings.

### ERROR: - "3041 Incompatible database error"

Solution: - This error occurs when a customer has paging software running in the background which is using an MSAJT200.DLL version of either older MSAJT112.DLL. This software has loaded the older version of these dll's into memory. To fix this situation, don't run the paging software at the same time as Compass. Alternatively, Search to find these 2 dll's on will the system. Compass put them into c:\windows\system. It is likely that this paging software had the dll's local to it. If this is true, rename the dll's over in the paging software area to \*.wdl. Let the paging software use the newer dll's installed and see if the two software packages can both run this way. Alternatively. always start Compass first and then the paging software. This is effectively the same thing since the newer dll's will be in memory.

A-6 Appendix A

#### **ERROR: - Windows returned Printer Error 482**

Solution: - This usually happens when a 16-bit application is printing complex pages from Windows 95 to a Network printer. Go to Start on the Taskbar. Click Settings, then click Printers. Right click the correct printer. Select Properties. Select the Details folder and Spool Settings button. If the default setting is "Start printing after first page is spooled", change to "Start printing after last page is spooled". Choose LPT1 from the Print to the Following Port drop down box. Click Capture Printer Port. Enter LPT1 in the Device drop down box. Enter the printer path name in the path box. Printer paths look like "\My Server\MyPrinterName." Make sure "Reconnect at Logon" is checked. Note: A list of printer names can be gotten from the Add a Port button. An alternative to this procedure is to select the Details folder as previously shown, click on the Spools Setting button, and then select Print Directly to the Printer.

Appendix A A-7

A-8 Appendix A

## Appendix B

Appendix B is an explanation of all the programming fields in the Ademco Compass Downloader.

The fields have been listed in alphabetical order following the particular button they fall under. For example, if you want to find a definition for the "Enable Low Battery Report" field that is under the Globals button, first go to the Globals Button section. Then go through the listing until you get to the "Enable Low Battery Report" field's explanation.

To aid you further, screen shots of the buttons (see example below) have been used to show the start of each section and each section starts at the top of a new page.

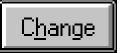

Appendix B B-1

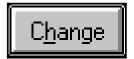

The following view modes give the operator the ability to see different versions of a control's programming. This allows the operator to compare the values saved in the downloader to values uploaded from the control, or a current edit not yet saved.

#### **Base Values**

**Saved:** This mode displays the data that has just

been changed and saved.

**Upload:** This mode displays the uploaded alarm

control data.

**DOS:** This mode displays the DOS downloader

programming information on a converted

account.

**Default:** This mode displays the programming

defaults for a control panel.

**Compare Values** 

**Screen:** This mode displays what has just been

changed in the modify screens, but not

yet saved.

**Saved:** This mode displays the data that has just

been changed and saved.

B-2 Appendix B

**Uploaded:** This mode displays what has just been uploaded from the control.

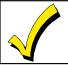

The REFRESH button must be clicked whenever a compare option is changed.

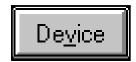

#### **Device Address**

A device address is used for devices connected to the system's keypad terminals. The address you physically set in a device must match its programmed address. No entry required.

# **Device Type**

Click in this field to access the pulldown menu to choose the type of device that is used on this address.

# Value (Parameter 1- Master Partition, House ID or Supervised CF)

Select the partition that the device is assigned to if a console was selected, a house ID if an RF receiver was selected, or select whether it is a supervised 4204CF if an output device was selected.

# **Value (Parameter 2- Sounder Options)**

Select the sounder options for the selected console.

# Global Arm/Disarm

Select if this keypad may be used by the user to global arm/disarm the system.

B-4 Appendix B

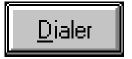

# **Answering Machine Defeat**

44 Enable this field to defeat an answering machine on site. When in the answering machine mode, the caller should let the phone ring once, then hit escape, then the control will call back immediately. The control, hearing one ring followed by nothing, will not answer the first call but will ready itself to pick up on the first ring of the next incoming call received within 30 seconds.

# **Auxiliary Output Enable**

146 Select an option from the pulldown menu if:

- ground start output is required.
- the auxiliary output will be used to produce an open/close trigger.
- the auxiliary output will be used to produce keypadlike sounding at an auxiliary sounder.
- a two-way audio module is being used.

# **Backup Dialing Method**

Select either rotary or Touch-Tone for the backup dialer.

# **Call Waiting Defeat**

<u>142</u>Enable this field for the control to disable the telephone company's Call Waiting feature when dialing. Do not enable unless Call Waiting is being used.

### **Central Station on WATS Line**

Select this field if the control is communicating on an 800 telephone number. When selected, this field tells the control to extend the time it waits for a handshake from the receiver.

# **Checksum Verify- Primary**

49Select this field to enable the control to send a verification digit to validate the message at the receiver without having to send two message rounds on the primary format. Selection is valid for 3+1, 4+1, and 4+2 reports.

# **Checksum Verify -Secondary**

49Select this field to enable the control to send a verification digit to validate the message at the receiver without having to send two message rounds on the secondary format. Selection is valid for 3+1, 4+1, and 4+2 reports.

#### **Dial Tone Detection**

43 This field determines whether the control will wait for a true dial tone before dialing, or if it will wait for a predetermined delay before dialing (see Dial Tone Pause). Dial tone detection may be necessary in a high telco noise environment where noise may be mistaken for a dial tone.

### **Dial Tone Pause**

<u>42</u>This field sets the time the control will pause before dialing. This applies only if true dial tone is not selected in the Dial Tone Detection field.

# **Dialing Method**

<u>30</u>Select the method of dialing for the control, either touch-tone or rotary.

#### **Disable Station Initiated Download**

Selecting this field prohibits an installer from initiating a download from the computer.

#### **Download Phone**

<u>35</u>Enter the telephone number that the control will use to call the download computer. This number is used when

B-6 Appendix B

Download Without Callback feature is disabled.

#### Download Without Callback

<u>153</u>Selecting this field allows the control to get on-line with the computer without requiring the control to call back.

### **Enable Backup Dialer**

Enable if the backup dialer board is being used.

### **Enable Dual Reporting**

<u>51</u>This field allows all reports to be sent to both the primary and secondary telephone numbers.

# **Enable Intelligent Test Reporting**

<u>26</u>Selecting this field tells the control not to send a test report if any other type of report has been sent since the last test report.

### **Enable Main Dialer**

Enable if the main dialer is being used.

### Flexible Callback

If enabled, the control will ignore the last 1, 2, or 3 digits of the callback number during a single download session. This allows the download operator to temporarily change the callback phone number by the number of digits selected. This allows the control to call back similar, but different numbers during a single session.

# **Initiation Day**

83Select the day that the first test report will be sent.

#### **Initiation Time**

Enter the time the first test report will be sent.

#### **Load Transmission Default Values**

This field is used to load the communications defaults for

B-8 Appendix B

the selected format.

#### Max. Dialer Retries

Select the maximum number of retries to each telephone number, 1-8. Must be 3, 4, or 5 for NFPA72 compliant systems if a secondary number is programmed.

# No. Reports/Armed Period

<u>92</u>Select "10" to limit the number of reports that will be sent to the central station during an armed period. Select "unlimited" to allow all reports to be sent to the central station.

# Non Alarm Dialer Report Codes to Central Station

Select from the pulldown menu or enter in the codes that are to be sent to the central station for the system non-alarm codes.

### **Number of Rings**

44Enter the number of rings that the control should wait before answering the call for downloading and/or phone module activation. If there is an answering machine on the premises, see Answering Machine Defeat.

#### **PABX Access Code**

<u>31</u>If a prefix is needed to gain access to an outside telephone line or a call waiting defeat sequence, enter it here. Up to four digits may be entered.

### **Pager Characters**

Enter up to 16 digits. If these digits are entered, they will appear in front of the 7-digit pager message sent by the control. These digits can consist of a PIN number, account number, pauses or special digits needed by the pager(these types of digits are not displayed), or any

other characters the user chooses(e.g., using a character code to distinguish between control panel messages and other pager messages).

### **Periodic Test**

From the pulldown menu, select the how often test report are sent.

# **Primary Dialing Method**

Select either rotary or Touch-Tone for the primary dialer.

# **Primary Phone**

Enter the primary central station receiver telephone number.

# **Primary Report Format**

Select the reporting format to be used on the primary receiver telephone number.

# **Primary Speed**

<u>46</u>Select either Ademco or Sescoa/Radionics if low speed has been chosen for the primary low speed format.

# **Primary Subscriber**

The account # in this field can be changed by pressing the EDIT button.

# **Primary Transmission Format**

<u>45</u>Select the reporting format to be used on the primary receiver telephone number.

### **Radionics or Sescoa Transmission**

<u>50</u>This field determines the inter-digit time in the transmission format. Check with your central station to determine the appropriate format.

B-10 Appendix B

# Randomize AC Loss Reports

19If selected, this will cause the system to report AC loss at a random time between 10-40 minutes after losing AC power. Selecting this option helps prevent an overload of AC power loss messages at the central station during a community blackout.

# **Report Codes**

Enter the central station report codes.

# **Report Format**

Select the transmission format for reports to the central station.

# **Restore Report Codes**

Enter the report codes to restore the conditions shown.

# **Restore Report Timing**

89Select Instant for a report to be initiated immediately upon a zone restoring, At Bell Timeout to have the restore report initiated after the bell times out if the zone has restored, or At Disarm if the report should be initiated when the control is disarmed.

# **Secondary Phone**

This field is used to enter the secondary phone number. It is used if communication on the primary number is unsuccessful, or if split/dual reporting is desired. If this field is programmed, a secondary subscriber account number **must** also be programmed (can be the same as the primary account number).

# **Secondary Report Format**

Select the reporting format to be used on the secondary receiver telephone number.

### Secondary Speed

48 Select either Ademco Low Speed or Sescoa/Radionics.

# **Secondary Subscriber Acct Number**

<u>90</u>Enter the secondary subscriber account number.

# **Secondary Transmission Format**

Select the reporting format to be used on the secondary receiver telephone number.

# **Select Expanded Reports for Primary**

<u>52</u>Select the reports that are to be sent to central station in an expanded format.

# **Select Expanded Reports for Secondary**

<u>53</u>Select the reports that are to be sent to central station in an expanded format.

# **Split Reporting**

134 This field allows certain reports to be directed to either the primary or secondary telephone number.

# Split/Dual Reports

Select a reporting format based upon which reports should be sent to both the primary and secondary telephone numbers.

# **System Status Report Codes**

Enter the report codes for the system conditions shown.

#### **Test Interval In Hours**

**27**Enter the number of hours between each test report.

# **Touch tone with Rotary Backup**

133 Select this field to enable Rotary backup dialing if the communicator is not successful on dialing using touch-

B-12 Appendix B

tone on the first attempt.

# **View CSID**

This selection displays the CSID. An administrator authorization level is needed to change the CSID.

# **Zone Types Reporting Restore**

79Select the zone types for which restore reports will be sent.

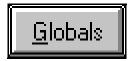

# 15 Second Delay Burglary Report

88 Enable this option for a 15 second delay on all burglary alarm reports except those sent for 24 hour zones.

#### 4285 Voice Phone Codes

<u>20</u>Select the first and second digits that will be used to gain access to the control using the 4285 Phone Module.

# **Alarm Bell 1 Sound Options**

Select whether bell 1 will produce a steady or pulsing sound.

# **Alarm Bell 2 Sound Options**

Select whether bell 2 will produce a steady or pulsing sound.

### **Audible Exit Warning**

<u>39</u>When selected, provides keypad sounding during exit delay when arming AWAY or MAXIMUM. The keypad will beep slowly during the exit time, turning into rapid beeping during the last 5 seconds.

# **AUX. Relay Triggering**

Select the condition that will trigger the auxiliary relay.

### **Confirmation Of Arming Ding**

<u>16</u>Selecting this option enables the external sounder to momentarily sound when the system is Armed Away. One ding from the external sounder will occur at the end of the exit delay time or at kissoff from the central station receiver if closing reports are being sent.

B-14 Appendix B

### **Console Programming Mode**

<u>99</u>When selected, this field allows the installer to use his/her code to enter programming mode through the keypad.

# **Daylight Savings Time**

Enter or select the month and day for the beginning and end of daylight savings time.

# Display "TRBL" instead of "CHECK"

Select to display the letters TRBL instead of CHECK when a zone or system trouble occurs.

# **Enable 5800 RF Button Force Bypass**

158 Select this field to allow the RF button user to force bypass all faulted zones. When attempting to arm the system, the keypad will beep once after pressing the button if any zones are faulted. If this feature is enabled, the user should then press the button again within 4 seconds to force bypass those zones and arm the system.

### **Enable 5800 RF button Global Arm**

<u>157</u>Enable this field to have the system arm/disarm in accordance with the button user's global arming features.

# **Enable AC Power Loss Alarm**

<u>18</u>Select to sound the external siren after AC power has been out for an extended period of time (see control II for specific amount of time).

# **Enable Beeping Sound on AC Loss**

<u>17</u>Select to enable sounding at the keypad (rapid beeping) when AC power is lost.

# **Enable Burglary Features on Partition 1**

Select to enable burglary features, such as Arm Away,

Stay, Maximum, Instant, Test and Chime for partition 1.

# **Enable Low Battery Report**

<u>129</u>Select this field if a trouble message from an RF transmitter is to be sent to the central station.

# **Enable Power Up in Previous State**

<u>28</u>Select this field for the control to power up in the state it was in before the power failure. If disabled, the control will power up in the disarmed state.

### **Enable Supervision for LRR**

<u>221</u>Select the response types to be supervised. This option causes the control to send periodic short pulses on the J7 radio triggers. These pulses are used by the long range radio to determine that its connection to the control is still intact.

# **Enable Temporal Pulsing**

If this is enabled and bell 1 or 2 is selected for pulsing, the pulse rate will be three dings and a pause, repeated.

### **Enable Wireless Keypad Tamper Detection**

<u>144</u>This field enables supervision on wireless keypad tampers. If more then 40 key depressions are received without a valid sequence (arm, disarm, etc.), the control will disable the wireless keypad. The keypad is enabled again once a valid sequence is entered.

### **Enable Zone 6 as a Tamper Zone**

Select to enable zone 6 as a tamper zone.

# **Entry/Exit Delay**

38 Select from the pulldown menu the amount of delay time for entry and exit.

B-16 Appendix B

# **Event Log Types**

<u>170</u>Select the type of events the control should save to the event log.

### **Exit Delay Reset**

<u>121</u>Select this field to reset the Exit Delay to 60 seconds after door is closed.

# **Exit Error Logic**

<u>120</u>Selecting this field enables the Exit Error Logic which will cause an exit error if an entry/exit or interior zone is tripped within two minutes of arming.

# Fire and System Zone Bypass Capabilities

Select which user codes, if any, will be allowed to bypass fire and system zones.

# **Fire Display Lock**

Select whether the display should scroll all fire alarms or lock on the first alarm. If "lock" is chosen, the [\*] key must be pressed to display the others.

# **Forced Bypass**

When enabled, this field allows the user to use the Quick Bypass sequence to bypass all the faulted zones.

### **Ignore Expansion Zone Tamper**

<u>24</u>This option is used to disable tamper detection on certain polling loop sensors with tamper switches or 5800 series transmitters.

# **J2 Printer Port Functionality**

Select whether pins 5 and 9 will be used for a printer or will follow the Trigger Outputs Selection.

# **Keyswitch Partition Assignment**

Select the partition to which the keyswitch is assigned. The keyswitch can operate only one partition. If assigned, zone 7 can no longer be used as a protection zone (exception Vista-20).

# **Local Programming Lockout**

<u>98</u>When selected, this field prohibits entering the programming mode through the keypad. This field is a read only field, and is programmed through the keypad.

# **Logging of Maintenance Signals**

Select no logging of the maintenance signals from smoke detectors, or logging of the first signal from each detector.

# **Low Battery Annunciation**

<u>128</u>Select when a low RF transmitter battery should be annunciated at the keypad, either at disarmed state only or any time.

# LRR Burg. Trigger for Zone Type 8

<u>25</u>When selected, this field allows triggering of the voltage output on pin 7 of the J7 header to include zone response type 8 (24hr. auxiliary).

# **LRR Output**

When selected, any dialer report programmed to report to the primary phone number will also be sent via long range radio.

# Open/Close Reports for Keyswitch

<u>40</u>Select if open/close reports for the keyswitch are desired.

### **Printer Baud Rate**

<u>173</u>If there is a printer hooked up to the control, select the

B-18 Appendix B

baud rate at which it is set.

#### Quick Arm

29 Enables the system to be Quick Armed using the # and Away [2] or # and Stay [3] keys.

# **Read Only Panel Remote Access Enables**

<u>37</u>De-selecting a function means that you will not be able to perform that function with respect to the system.

### **Reset Bells After 2ND OFF Function**

Select whether the bell outputs will silence only after the second user code + off sequence is entered.

# **RF Expansion**

<u>132</u>Select from the pulldown menu the type of Rf receiver that is being used.

# **RF Monitoring Interval (Hours)**

130 Select the RF receiver monitoring interval in 2 hour intervals.

# **RF Point Supervision in Hours**

<u>131</u>Select the RF transmitter monitoring interval in 2 hour increments.

### **RF Supervision Audible**

<u>149</u>Select this field to enable trouble sounding for transmitter check-in failure.

# Single Alarm Sounding Per Zone

<u>28</u>When this field is selected, the zones will sound the outside sounder only once for an alarm condition during an armed period.

# **Supervisory Report Selection**

Select whether a supervisory response will occur on a short and a trouble will occur on an open, or whether a supervisory response will occur on either a short or an open.

### **Time Format**

<u>171</u>Select either 12 or 24-hr time format for logging system events.

# **Trigger Outputs Selection**

Select whether the J2 trigger outputs will be used for long range radio, remote keypad sounder, keyswitch LEDs, or 5140LED module.

# **Use Partition Descriptors**

<u>219</u>This field allows a four-character descriptor to be displayed on the keypad.

# **Waterflow and Fire Supervisory Delay Time**

Select the delay time for waterflow and fire supervisory type zones. A delay may help prevent alarms due to minor fluctuations in waterflow.

# **Waterflow Silence Option**

Select whether the alarm caused by a waterflow zone should be silenced by entering the code + off or silenced when the waterflow zone restores.

# **Wireless Keypad Partition Assignment**

<u>148</u>Select the partition to which the wireless keypad is assigned.

# **Zone 5 Audio Alarm Verification**

160 Select if 2-way audio (AAV) is used. If selected, zone

B-20 Appendix B

5 can no longer be used as a protection point.

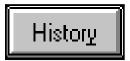

### **Date**

Select this button to have the report sorted by date in ascending order.

### **End**

Select from the pulldown box the date the history report will end.

# **Feature Description**

Select this button to have the report sorted by the Feature Description in alphabetical order.

# **Operator Name**

Select this button to have the report sorted by the Operator Names in alphabetical order.

### Start

Select from the pulldown box the date the history report will start from.

B-22 Appendix B

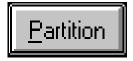

# **Affects Lobby**

<u>118</u>Enabling this option for a specific partition causes that partition to affect the operation of the common lobby as follows:

- When the first partition that affects the lobby is disarmed, the lobby will also be disarmed.
- The common lobby cannot be armed unless every partition selected to affect the lobby is armed.

#### Allow GOTO From Other Partitions

<u>218</u>Allows this partition to be accessed from another partition using the GOTO command.

# Alpha 1

This field reflects the first line of the default message appearing on keypads in the highlighted partition. To change the message, double click on the message in the ALPHA 1 column, type the message you want and press ENTER.

# Alpha 2

This field reflects the second line of the default message appearing on keypads in the highlighted partition. To change the message, double click on the message in the ALPHA 2 column, type the message you want and press ENTER.

### Arms Lobby

<u>119</u>Enabling this option for a specific partition causes that partition to attempt to arm the common lobby.

# **Burglar Alarm Comm Delay**

88 Enable this option for a 16 second delay on all burglary alarm reports except those sent for 24 hour zones.

# **Cancel Report After Disarm**

<u>152</u>If enabled, a cancel report will be sent if an alarm was triggered and then CODE+OFF is entered. If disabled, cancel will only be sent within bell timeout.

#### Chime on External Siren

<u>147</u>Enables the external sounder to mimic the keypad when in the Chime Mode.

# **Common Lobby**

<u>117</u>This field determines the partition designated as the "Common Lobby."

# **Confirmation of Arming Ding**

<u>1616</u>Selecting this option enables the external sounder to momentarily sound when the system is Armed Away. One ding from the external sounder will occur at the end of the exit delay time or at kissoff from the central station receiver if closing reports are being sent.

# **Console Annunciation During Entry**

This option allows you to choose the type of sound the keypad will make during the entry delay.

### **Console Annunciation During Exit**

<u>145</u>Selecting this option enables the console to beep during the exit delay.

B-24 Appendix B

# Console Panic for Keys (\* and #) or (B key) Zone 99 Enable

<u>22</u>Enables the console Panic for the \* and # keys (zone 99) for the selected partition.

# Console Panic for Keys (\* and 1) or (A key) Zone 95 Enable

<u>22</u>Enables the console Panic for the \*and 1 keys (zone 95) for the selected partition.

# Console Panic for Keys (# and 3) or (C key) Zone 96 Enable

<u>22</u>Enables the console Panic for the # and 3 keys (zone 96) for the selected partition.

#### **Current Partition**

From the pulldown menu, select the partition number you are programming.

# **Default Console Message**

Displays the combined message from the ALPHA 1 and ALPHA 2 columns. The message can be modified directly in the Default Console Message box or in the ALPHA 1 and ALPHA 2 columns.

# Descriptor

Select this field to enter a descriptor for any of the available partitions.

# 85 Dialer Reports For:

# Panic [\*] and [1] or [A]

Enables a report sent to the central station when the [\*] and [1] keys on the system keypad are pressed at the same time, or when the [A] key on the keypad is pressed.

# Panic [#] and [3] or [C]

Enables a report sent to the central station when the [#] and [3] keys on the system keypad are pressed at the same time, or when the [C] key on the keypad is pressed.

# Panic [\*] and [#] or [B]

Enables a report sent to the central station when the [\*] and [#] keys on the system keypad are pressed at the same time, or when the [B] key on the keypad is pressed.

### **Duress**

Enables a report sent to the central station when the duress code is entered at the system keypad.

# **Display Fire Alarms of Other Partitions**

Enable to display fire alarms in other partitions on this partition's keypad(s)

# **Display Burglary Alarms of Other Partitions**

Enable to display burglary and panic alarms in other partitions on this partition's keypad(s)

# **Display Troubles of Other Partitions**

Enable to display troubles in other partitions on this partition's keypad(s)

# Entry Delay #1 (seconds)

<u>09</u>Enter or select from the pulldown menu how long the Entry Delay #1 should be.

# Entry Delay #2 (seconds)

<u>11</u>Enter or select from the pulldown menu how long the Entry Delay #2 should be.

B-26 Appendix B

# Exit Delay #1 (seconds)

<u>10</u>Enter or select from the pulldown menu how long the Exit Delay #1 should be.

# Exit Delay #2 (seconds)

<u>12</u>Enter or select from the pulldown menu how long the Exit Delay #2 should be.

# **J2 Trigger Outputs**

220 Assigns the J2 trigger outputs to this partition.

# **J7 Trigger Outputs**

<u>220</u>Assigns the J7 trigger outputs to this partition.

# **Multiple Alarms Per Arming Enable**

23Allows more than one alarm on a given zone during an armed period. However, multiple alarm soundings will not occur more frequently than allowed by the programmed alarm sounder duration. This selection is local only and does not affect the number of communications reported to central station. Refer to Swinger Suppression to limit communication messages.

#### Name

This field is used to further identify the descriptor field but it is displayed only in the downloader. Enter a description of the selected partition.

# Non-Bypassable Zone Select

<u>38</u>Entering a zone number prevents that zone from being bypassed by the user. Enter 0's if this feature is not desired (all zones can be bypassed). This does not affect fire zones, which the control prevents from being bypassed.

#### Part

This field reflects the number of partitions in the alarm system. This field requires no entry.

# **Permanent Backlight Enable**

<u>143</u>Enable to have the backlight for the keypad displays lit permanently.

# **Prevent Zone XXX Bypass**

<u>38</u>Entering a zone number prevents that zone from being bypassed by the user. Enter 0's if this feature is not desired (all zones can be bypassed). This does not affect fire zones, which the control prevents from being bypassed.

# **Primary Sub ID**

<u>32</u>Select (by double-clicking the field); then enter the 3 or 4 digit primary central station account number for that partition.

### **Quick Arm Enable**

29 Enables the selected partition to be Quick Armed using the # and Away [2] or # and Stay [3] keys.

# **Secondary Sub ID**

<u>90</u>Select (by double-clicking the field); then enter the 3 or 4 digit secondary central station account number for that partition.

#### Sounder Timeout Duration

13 Type in or select how long the external sounder will ring before it times out.

B-28 Appendix B

# **Speed Key Macro**

The "D" key (on the keypad) can be used to activate a string of up to 16 keystrokes. These keystrokes are known as a macro and are stored in the system's memory. Each partition may have its own macro. Typical Speed Key functions include:

- Arming sequences that involve bypassing certain zones and then arming.
- Seldom used but repeatable sequences.
- Relay activation sequences.

Enter up to 16 keystrokes. A speed key sequence can include different commands such as:

| Desired Function      | Entry     |
|-----------------------|-----------|
| GOTO partition 2      | *2        |
| Bypass Zones 10 & 11  | 6, 10, 11 |
| Arm in maximum mode   | 4         |
| Return to partition 1 | *1        |

A space must be entered between each command. To program the speed key sequence, enter \*2[D]61011[D]4[D]\*1[D][D] in the Speed Key Macro field.

# **Swing Suppress Count**

<u>84</u>This option limits the number of messages (Alarms or Troubles) sent for a specific channel in an armed period. Select 1-15 or 00, which allows an unlimited number of reports to be sent.

<u>R</u>elay

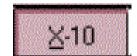

# **Access Control Relay**

The system can be programmed to provide user activated access control. When a relay is assigned, it will pulse for 2 seconds when the user enters his/her code followed by "0".

### Action

Select the action this relay is to perform when activated.

### Additional Fire Bell

Select if this relay is to be used as a fire bell. The module must be a 4204CF.

# **Current Relay**

Select the relay for which the relay descriptor is being programmed.

# **Description**

Type in a description of this relay. This description is for operator reference only.

#### **Event**

If this relay is assigned to a zone list, an event (alarm, fault, etc.) from any zone on that list can activate the relay.

# Group #

Enter the group number if this relay is to be grouped with other relays for common activation.

B-30 Appendix B

# Long (x 2 minutes)

<u>174</u>This field is used to program the amount of time (00-127 minutes) relay commands 04/09 will be activated. The selection is multiplied 2 times (e.g.  $10 \times 2 = 20$  minutes).

### **New Version**

This field displays the words that are being programmed. To select words for the new descriptor, double click on the words from the list.

### Output #

Select the output (relay) number to be programmed.

#### **Partition**

If this relay is to be activated by one particular partition, select that partition. If it can be activated by any partition, select Any Partition.

# **Present Version**

This field displays what is currently programmed for the selected relay.

# **Relay Zone Lists**

A zone list is used to group zones so that if any of those zones are tripped, they can trigger a device.

### Restrict

Select this field if the end user will be restricted from accessing this relay. The system may have some devices which are not intended to be under end user control, such as relays activating fire doors or machinery.

### Short (Seconds)

<u>175</u>This field is used to program the amount of time (00-127 seconds) relay commands 05/10 will be activated.

# Type (Device)

Select the relay type you are using, either 4204 or X-10.

# Type (Start and Stop Parameters)

If this relay can be activated or deactivated by a particular zone response type (entry/exit, fire, 24 hour panic, etc.) or system operation (chime, kissoff, etc.), select that type.

# Word

Select the word in the descriptor to program (One, Two, or Three). Then double click on the word desired. If programming the entire descriptor, you may simply select (double-click) on each word, and the word number will be reflected by your selections. If words are large, only two words may be allowed for the descriptor.

# X-10

Select this radio button if using X-10 devices.

# X-10 House Code

Enter the House Code for X-10 devices(A, B, C, etc.).

### **Zone List**

Select the zone list number each zone belongs to if this relay can be started or stopped by multiple zones.

B-32 Appendix B

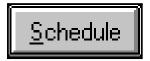

### **Action**

Select the action to be performed from the pulldown list.

#### **Activation Time**

Select the point at which the event will occur with reference to the assigned time window (i.e. at the start of the window).

# **Daylight Savings Time**

Enter or select the month and day for the beginning and end of daylight savings time.

# **Disarm Only During Disarm Window**

Select this field if disarming of the system should be allowed only during the arming/disarming windows, or if the system is in alarm (if Disarm Outside Window if Alarm is selected). This applies only to operator level users. Installer, Master, and Manager level users can disarm the system at any time.

# **Disarm Outside Window if Alarm**

Select this field to allow the system to be disarmed outside the programmed disarm (opening) window if an alarm has occurred. This field is applicable only if Disarm Only During Disarm Window is selected.

# Event #

Select the event number to be programmed.

### **Event Active Days**

Select the days this scheduled event is to be active.

### **Event Description**

Enter the description for the selected event. This description will also appear on the USER TIMERS screen.

### Force Arm for Auto-Arm

Selecting this field causes the control to attempt to bypass any faulted zones prior to auto-arming.

# **Holiday Schedule**

This screen is used to setup the holiday schedule and apply it to the partitions. Decide the holiday number to edit, then click on the DATE box and select the month and date of the holiday. Click on APPLY to have that date entered for the selected holiday. If the holiday already has a date selected, clicking on the UNUSED button will clear the date. The arrows that point up and down let you move through the holiday list. When done, select the CLOSE button.

# **Open/Close Reports by Exception**

This option allows a means of reporting openings and closings by exception (sent only if arming or disarming occurs outside of the predetermined opening/closing time windows). The system also sends missed open/close reports if no opening/closing occurs by the end of the corresponding window.

### **Partition**

Select the partition to be programmed.

# **Partition Auto Arm Times (Minutes)**

**Delay-** Select the time between the end of the arming window and the start of the auto arm warning time.

Warning- Enter the time the user is warned by a keypad sounding and display to exit the premises prior to auto

B-34 Appendix B

arming of the system.

**Disarm-** Enter the time between the end of the disarming window and the start of auto disarming of the system.

# **Partition Temporary Schedule**

Each partition can be assigned a Temporary Schedule which will override the regular open/close schedule (and the holiday schedule). This schedule takes effect as soon as it is programmed and remains active for up to one week.

# **Partition Open/Close Schedule**

Select the Time Windows that apply to each partition for opening and closing.

# **Report Codes**

Select from the pulldown menu or enter the report codes to be sent to central station.

#### Schedule Access Limitations

A user's access can be limited to a certain time period, during which he can perform system functions. Outside this time, that user's code will be inactive. The system provides up to 8 Access Schedules, each consisting of 2 Time Windows (one for opening, one for closing) for each day of the week and 2 time windows for holidays. If a user tries to operate the system outside the schedule, the alpha keypad will display "Access Denied." The Access Limitations are assigned to users in the Users screen.

### **Time Window**

From the pulldown menu, select the time window this programmed event will follow. To view the programmed time windows, click on the VIEW TIME WINDOWS button.

# **Time Window Schedule**

Enter the start and stop time for each time window.

Scheduled events are based on time windows, which are simply periods of time during which an event may take place. Time windows are defined by a start time and stop time. The system supports up to 20 Time Windows. The windows are shared by all the partitions, and the windows are used for open/close schedules as well as for time driven event control.

### **User Timers**

This screen is used to program the timers. The timers can be programmed by the user through the keypad or by a technician through the downloader.

Select the times and days for each timer and device. If any timer is to be used on a permanent basis, select the PERM box.

# **View Time Windows**

Click on this button to view or program the time windows.

B-36 Appendix B

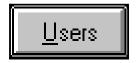

### **Access Code**

Enter the 4-digit user access code for this user.

### **Access Group**

Users assigned to an Access Group number will follow the Access Schedule of the same number (i.e., Access Group 1 follows Access Schedule 1). If no corresponding Access Schedule is defined, the users' access will not be limited.

### **Comments**

Enter any comments that pertain to this user.

### **Current Users**

This screen is used to view and enter the user information. To edit a user, select the user from the list and click on the EDIT button. To add a user, click on the next available slot or, any blank slot, and click on ADD. The user's information is added to the next screen displayed.

### Master Part.

Select the master partition to which the code is assigned.

# **Partition Options**

This field is used to assign the authority levels to this user for each applicable partition, whether open/close reports or Global Arming is desired, and for which partitions.

# **RF Information**

Utilize this field for assigning an RF button device to this user. Enter only 1 zone number from the button device.

# **User Name**

Enter the name of the person to which this code is assigned. This information is for reference only and is not resident in the control panel.

B-38 Appendix B

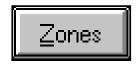

# **Activate Reporting Zones**

This button becomes active when Contact ID has been selected as the reporting format and a central station telephone number is programmed in the Dialer screen.

### ΑII

Select this button to have all the words displayed.

# Alpha 1

Select, then type in the first word of the message to be displayed on the keypads for that partition.

# Alpha 2

Select, then type in the second word of the message to be displayed on the keypads for that partition.

# Alpha 3

Select, then type in the third word of the message to be displayed on the keypads for that partition.

# **Cross Zoning Pairs**

Enter two zones that need to be faulted within five minutes of each other to cause an alarm. Up to four pairs of zones can be selected.

#### **Current Zone**

Select the zone to be edited from the pulldown menu or using the (+) or (-) buttons.

### Custom

Select this button to display custom words.

#### **Custom Words**

Select the ADD button to enter a new custom word.

# **Description**

Type in a description for this zone. This description will be shown in other screens for reference.

# **Edit Alpha**

Click on this button to edit the alpha descriptors for the zones.

# **Input Type**

Select the input type for the zone being used from the pulldown menu.

The choices are:

- 0 Not used
- 3 Supervised RF
- 4 Unsupervised RF
- 5 RF Button type
- 6 Serial # Polling Loop
- 7 Dip Switch Type Polling
- 8 Right Loop/Dip Switch Type Polling

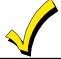

Note: All zones must be programmed with a zone type, input type, and loop number.

B-40 Appendix B

### Loop #

All expansion devices have a designated loop number or loop numbers. Devices with only one input are always designated as loop one. Devices with up to four inputs are designated as loops 1-4.

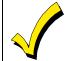

Note: All zones must be programmed with a zone type, input type, and loop number.

#### **Part**

Enter the number of the home partition to which this keypad is assigned.

# Response

<u>2.3</u>Select the response type for the corresponding zone. Some zone response types listed may not be available on all controls. Zone response types are:

- 00= Not Used
- 01= Entry/Exit #1, Burglary
- 02= Entry/Exit #2, Burglary
- 03= Perimeter, Burglary
- 04= Interior Follower, Burglary
- 05= Trouble by Day/Alarm by Night
- 06= 24 Hour Silent Alarm
- 07= 24 Hour Audible Alarm
- 08= 24 Hour Auxiliary
- 09= Fire
- 10= Interior Delay, Burglary
- 11= 24 Hour High Security
- 12= Partition Perimeter Burglary
- 13= Partition Entry/Exit
- 14= Partition Interior Follower
- 16= Fire with Verification
- 17= Fire Waterflow
- 18= Fire Supervisory
- 19= 24-Hour Trouble

- 20= Armed Stay
- 21= Armed Away
- 22= Disarmed
- 23= No Alarm Response (used for relay activation)
- 24= Silent Burglary

#### **RPT**

This field is a read only field. This field reflects what is programmed in the Dialer fields where the report codes are programmed.

### Serial #

Enter the serial number for the corresponding serial number device.

# Spoken

Select this button to display the words that can be spoken by the VIP module.

### Voice

Select this button to substitute a word that can be spoken for a custom word that can not.

#### Word

Select the word to be edited (One, Two, Three). The word that corresponds to the number will appear next to the button marked DELETE. If no word has been programmed yet, then DELETE will be alone. If the word selected needs to be pluralized, click on the ADD SUFFIX button.

### Zone #3 Response Time

<u>39</u>Select normal (400ms) or fast (10ms) response time for zone 3. Select fast response for devices that have a very fast trigger such as glass break detectors.

B-42 Appendix B

# Zone 2-8 EOLR

41 Select this field if zones 2-8 are end of line resistor supervised.

# **Zone 9 Response**

14Select normal (350ms) or fast (10ms) response time for zone 9. Select fast response for devices that have a very fast trigger such as glass break detectors.

# **Zone 1-8 Response Time**

Select the appropriate response time for the protection devices being used.

B-44 Appendix B

# Index

| 4100SM 1-1<br>4100SM Serial Module 1-1                                                                                                    | Communications 4-1 Computer Station I.D. 4-6 Control Communications 8-1 Control Panel Menu Bar Current Edit 7-4 DOS 7-3 Exit 7-3 Features 7-4 File 7-2 Print Programming Form 7-3 Save 7-2 Saved 7-3 Search! 7-4 Upload 7-3 View 7-3 Window 7-4 Convert Accounts 5-4 Convert DOS VLink Accounts 6-3 Converting Accounts from the V-Link Downloader 6-3 Copying an Account 7-10 Creating a New Account 3-3 Customer Options Box 6-1 |
|----------------------------------------------------------------------------------------------------|----------------------------------------------------------------------------------------------------|
| Α                                                                                                    |                                                                                                    |
| Access Control 5-3 Add 5-3 Add Modems 4-4 Add Users 5-3 Adding Customer Accounts 6-1 Adding New Operators 5-2 Administrator 5-2, 5-4 Answering Machine Defeat 8-3, 8-4 Answering Machine Mode 8-4 Append To Log 8-13 Appendix A 1-3 Arm 8-9 |                                                                                                    |
| В                                                                                                    |                                                                                                    |
| BizComp Intellimodem 2400 4-2<br>Button Bars 1-4<br>Bypass 8-10                                                                                                    |                                                                                                    |
| С                                                                                                    | D                                                                                                    |
| C.S.I.D. number 4-6 Changing Operator Names 5-5 Changing Operator Passwords 5-5 Communications! 7-3 ECP Reports 8-5 Event logs 8-5 Fire Test Reports 8-5 Modem Setup 4-2 Unsolicited Alarms 8-5 View Logs 8-5                               | Database Repair 10-2 Default Operator and Password 2-3 Default Operator Name 2-3 Delete 4-5, 5-3 Deleting Customer Accounts 6-5 Deleting Operators 5-6 Deleting Unattended Accounts 8-24 Diagnostic Print 7-2 Disarm 8-10 DOS VLink 6-3                                                                                                    |

Index I-

DOS V-Link Conversion 3-6 Installation on a Single PC 2-1 DOS VST file 6-4 Download 8-6 Download Warning 8-6 **Downloader Communications** Log 2-3 Setup 4-1 Logging Out 2-4 Downloader Menu Structure 1-4 Log-On Procedure 2-3 M E Edit 5-3 Merge Databases 10-3 Edit Modem 4-5 Menu Bars 1-4 Event Log 8-10 Message 8-14 Exporting and Importing Accounts 6-10 Modem Setup 4-2 Ademco Modem Gateway 2400 4-2 BizComp Intellimodem 1200 w/volume 4-2 First Communication 8-3 BizComp Intellimodem 2400 4-2 Configuration 4-3 G Cardinal MB 2400EX 4-2 Hayes Optima 336 4-2 Getting Online 8-1 Haves Smartmodem 1200 External Modem 4-2 Hayes Smartmodem 1200B Internal Н Modem 4-2 Hayes Optima 2400 Fax96 4-2 Haves Smartmodem 2400 4-2 Hayes Optima 336 4-2 Hayes Smartmodem Optima 2400 Hayes Smartmodem 1200 External Fax96 4-2 Modem Status Indicators 8-5 Modem 4-2 Hayes Smartmodem 1200B Internal CD (Carrier Detect) 8-5 Modem 4-2 RD (Receive Data) 8-5 Hayes Smartmodem Optima 2400 4-2 SD (Send Data) 8-5 TR (Terminal Ready) 8-5 Help 7-4 History Screen Enabled 5-4 Modify Users 5-3 Modifying Customer Accounts 6-4

I-2 Index

Installation on a Network 2-2

| On-Line Commands 8-7 Arm 8-9 Bypass 8-10 Disarm 8-10 Download 8-7 Event log 8-10 Message 8-14 Shutdown 8-16 Status 8-8 Test Report 8-17 | Saving the Event Log 8-13 Searching for Customer Accounts 6-9 Setting the Time 8-15 Setting Up the Downloader 3-1 Shutdown 8-16 Sorting Customer Data 6-8 Station Data 3-2 Status 8-5 Subscriber Access Definitions 5-3 Synchronizing the Database 10-1 System Requirements 1-2 |
|----------------------------------------------------------------------------------------------------|----------------------------------------------------------------------------------------------------|
| TIME SET 8-15<br>Upload 8-8                                                                                                    | Т                                                                                                    |
| Operator Adding New Operators 5-2 Defining Operators 5-1 Operators 5-1 Other Access Definitions 5-4                                     | Template Screen Enabled 5-4 Templates 7-6 Converting Customer Data 7-9 Creating 7-7 Deleting 7-9 Modifying 7-8 Using 7-7                                                                                                    |
| Print Data 5-4 Printer Setup 7-2                                                                                                    | Test Report 8-17 Troubleshooting 9-1                                                                                                    |
| Programming The Control 7-1                                                                                                    | U                                                                                                    |
| R                                                                                                    | Unattended Operation 8-19<br>Unsolicited Download 8-23                                                                                                    |
| Release Notes 1-3 Renaming Receiver Group 6-7 Restore/Purge Customers 5-4 Restoring/Purging Customer Accounts 6-6                       | Unsolicited Upload 8-22 At the Computer 8-22 At the Control Panel 8-23 Updates 1-3 Updating Operator Information 5-6 Upload 8-8                                                                                                    |
| Saving Customer Account Screen Layout 6-11                                                                                              | User Defined Fields 4-8, 6-8 User Screen Access 5-3 Using Templates 7-6 Utilities 10-1                                                                                                    |

Index <u>I-3</u>

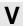

View User Code 5-3

W

World Wide Web Address 1-3

Z

Zone Screen Enabled 5-4

I-4 Index